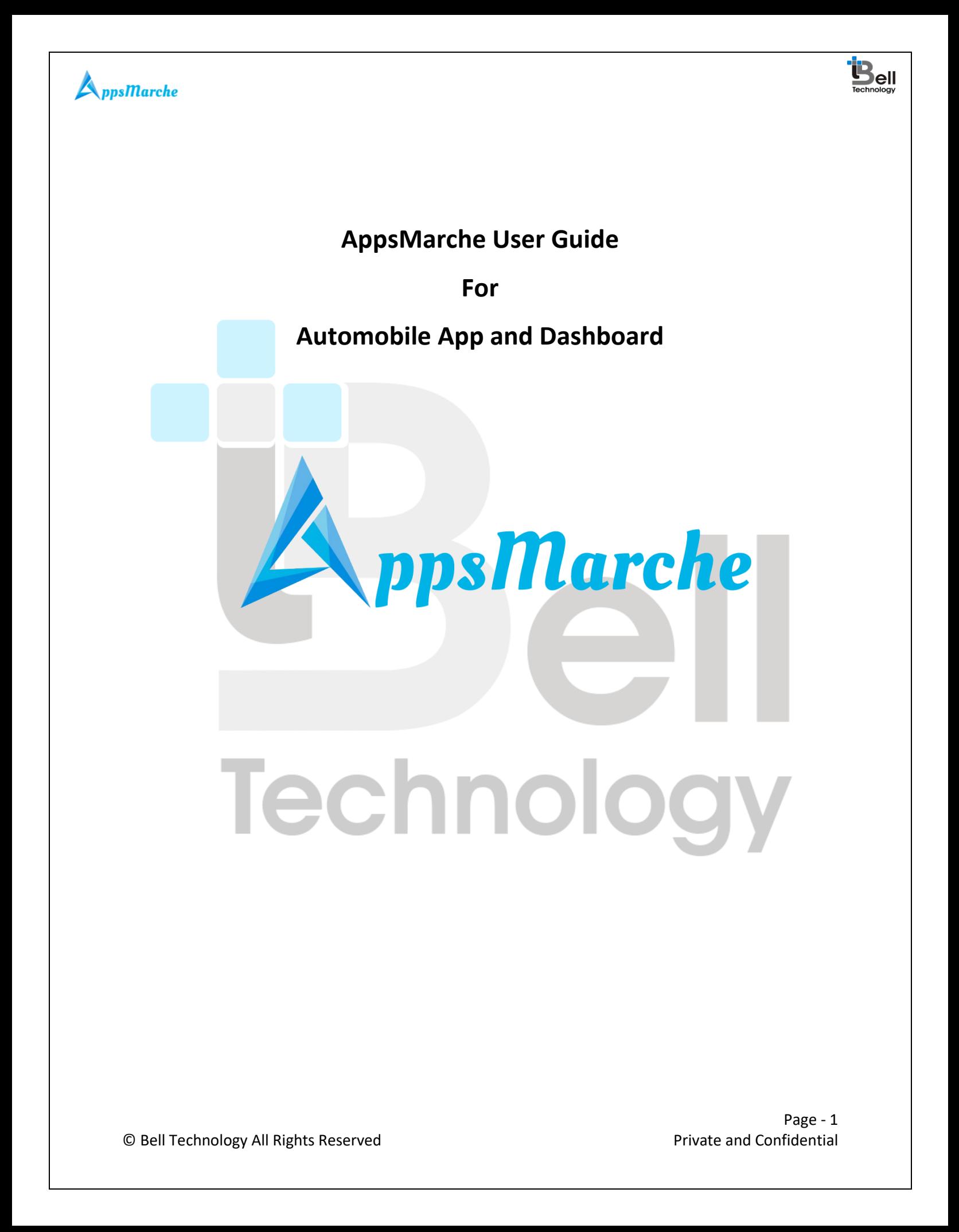

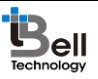

## $\bigwedge_{ppsMarche}$

**Table of Contents** 

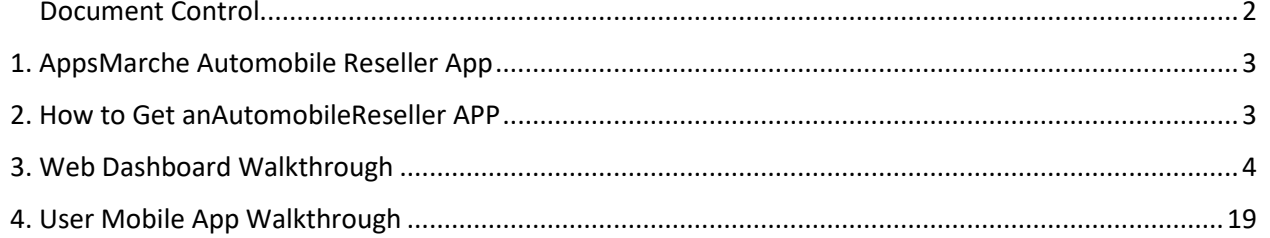

<span id="page-1-0"></span>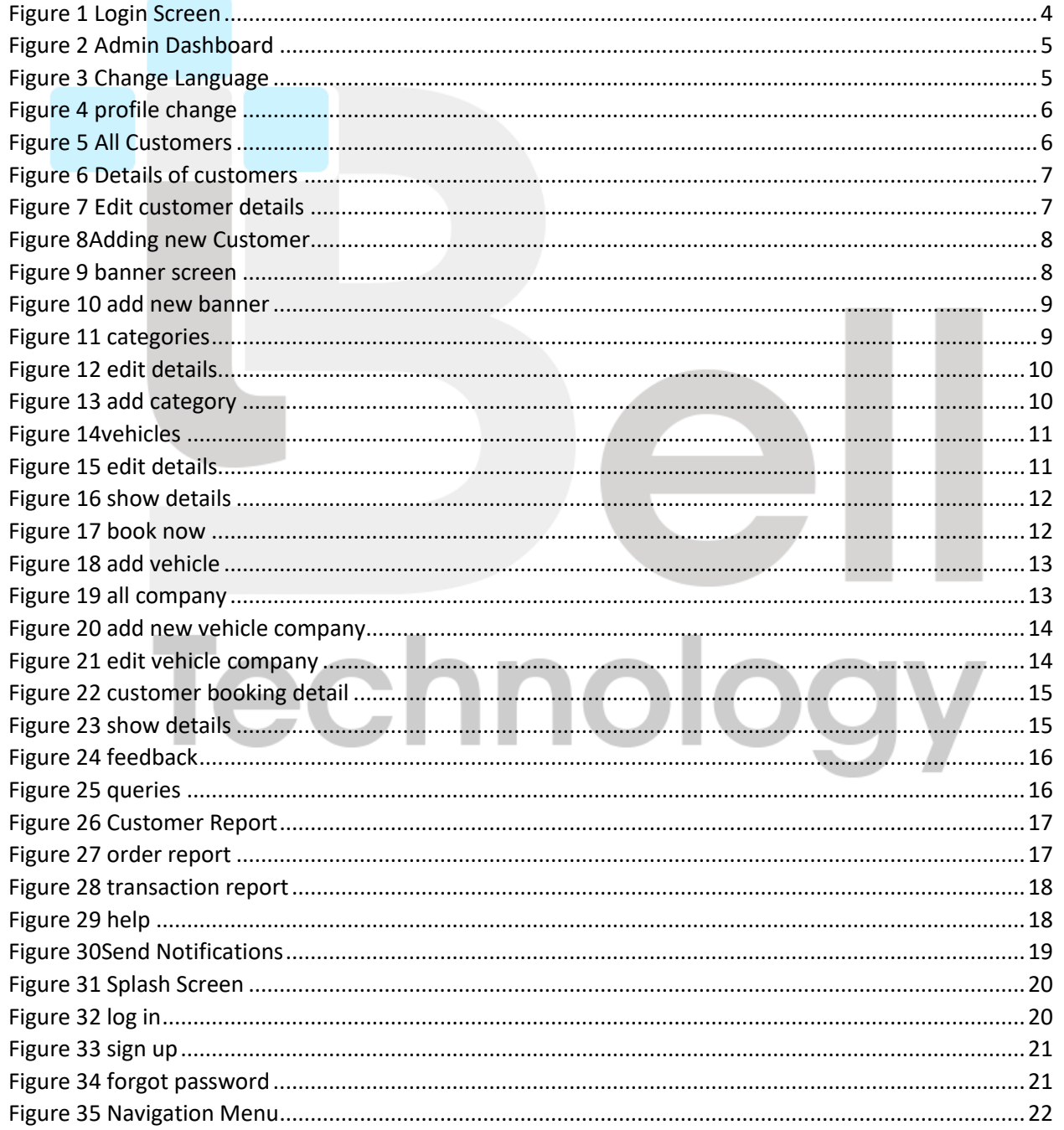

Page - 2 Private and Confidential

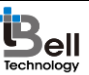

## $\blacktriangle$  pps *Marche*

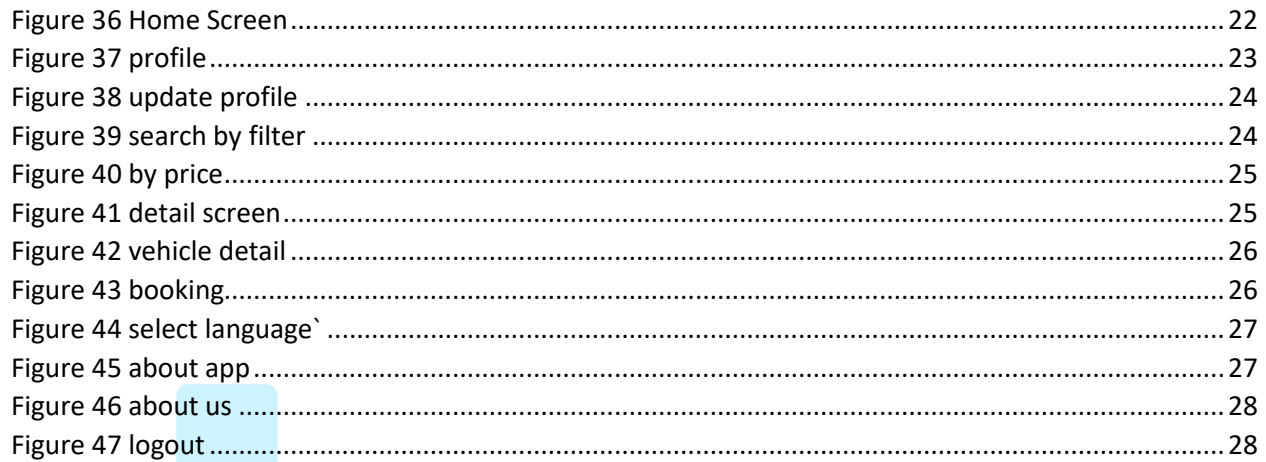

#### **Document Control**

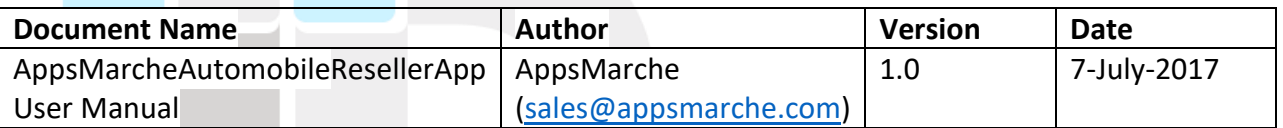

## <span id="page-2-0"></span>1. AppsMarche Automobile Reseller App

AppsMarche AutomobileReseller App is an inventory approach for the Automobile resellers who want to manage their business and their products in a tech friendly and innovative manner. The app contains various features in it which make the work to be managed properly and efficiently. Through this app, the Automobile reseller vendors can manage the data of their vehicles which includes diplaying images, reselling vehicles such as car, bike, truck etc and filter the results as per customer needs. The admin can monitor its customers, product orders, banners, vehicles and any feedback received from users.

All the user details and their booked vehicles will be managed by the app. All the functionalities of an app like sending notifications, uploading images, managing the orders, adding vehicles etc. are managed by Web Dashboard.

## <span id="page-2-1"></span>2. How to Get anAutomobileReseller APP

To get an Automobile app, the user has to sign up with us with below URL.

[http://www.appsmarche.com/automobile-app-appsmarche,](http://www.appsmarche.com/automobile-app-appsmarche) and select option to Get APP.

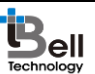

## $\blacktriangle_{pps}$ *Marche*

By providing, few basic details, and making payment, user can register with us. Once payment is done, a confirmation email will be sent on registered email id which will contain the details on how to access web dashboard and credentials to access the same.

The app will be uploaded on Play Store within 30-60 min duration after payment. We will send a confirmation email once it is uploaded on Play Store. Also, App can be downloaded from Web Dashboard as well.

## <span id="page-3-0"></span>3. Web Dashboard Walkthrough

Access web dashboard with the URL shared on registered email id.

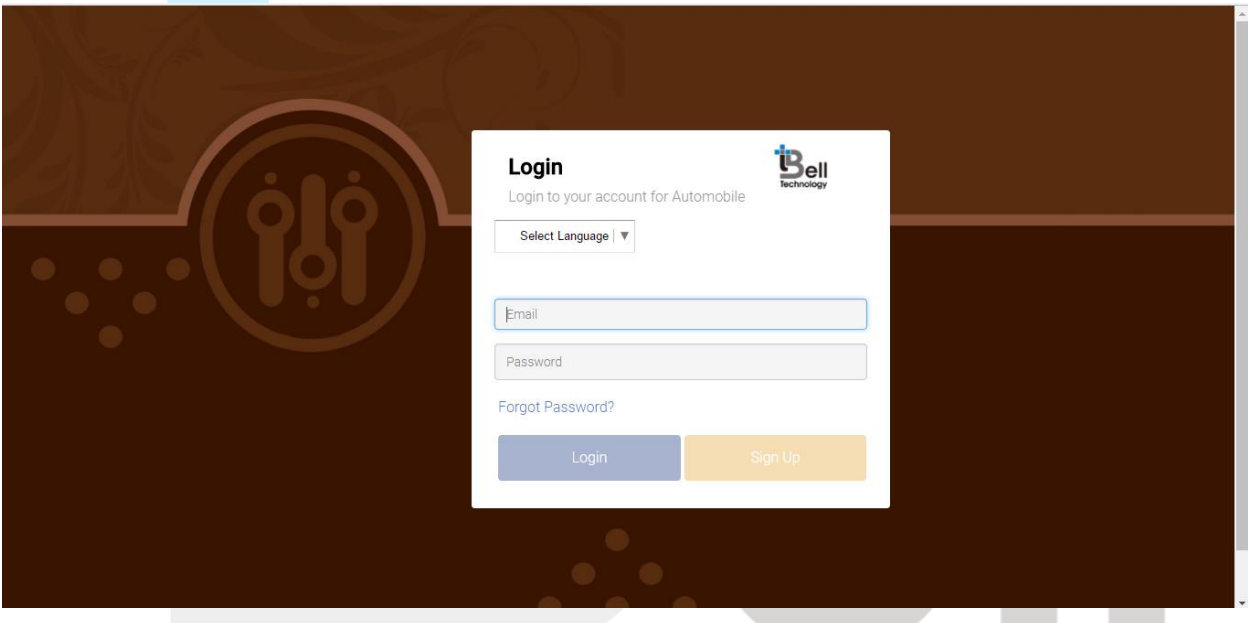

*Figure 1 Login Screen*

<span id="page-3-1"></span>Admin will see below screen after login into web dashboard.

## ecnnoid

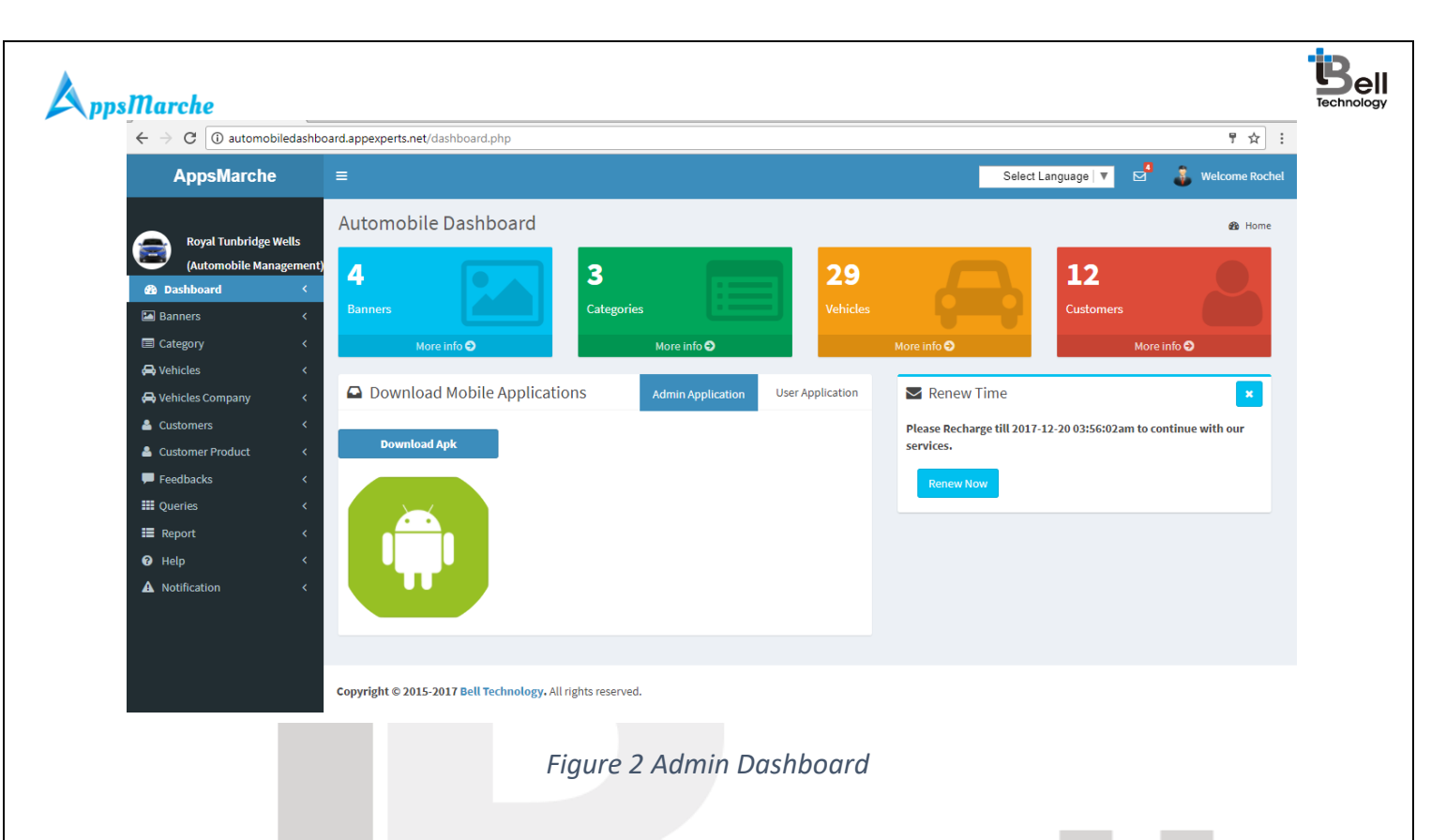

<span id="page-4-0"></span>Admin can change language of web dashboard by selected the required language from the drop down available on top right corner.

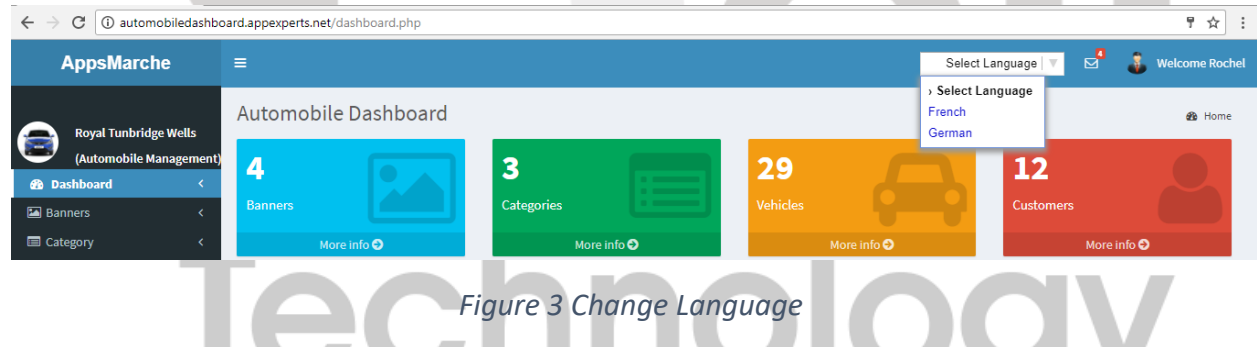

<span id="page-4-1"></span>The user can change his profile details, password and can exit from the app on clicking the below welcome screen

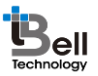

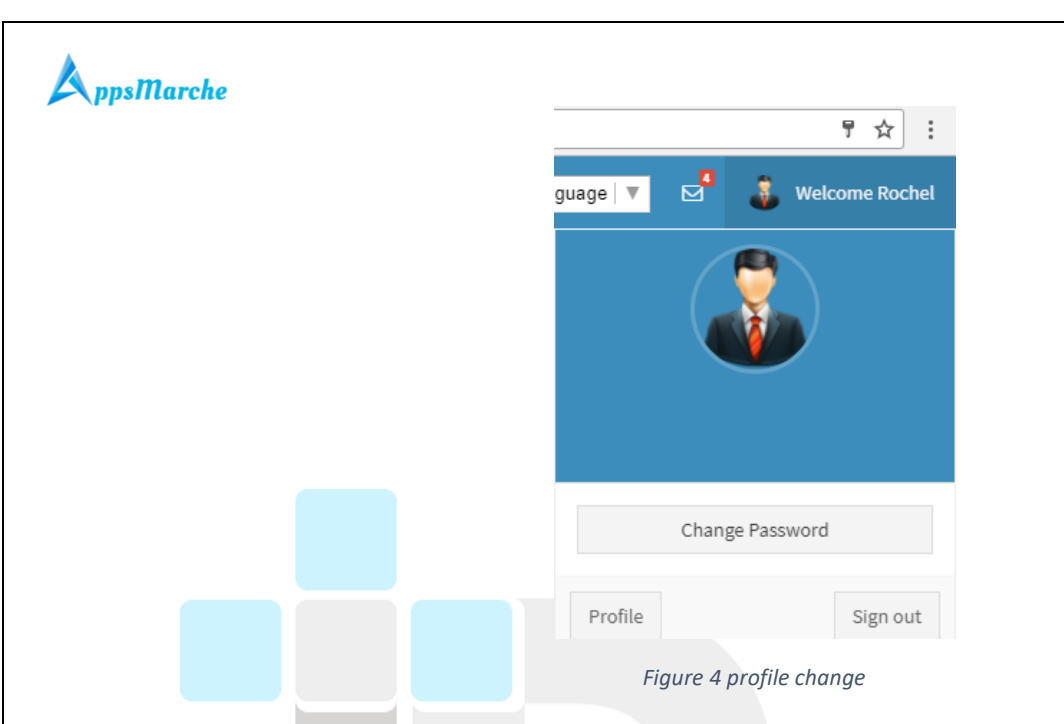

<span id="page-5-0"></span>To view all the Customers, admin can select customers tab from the navigation menu on left

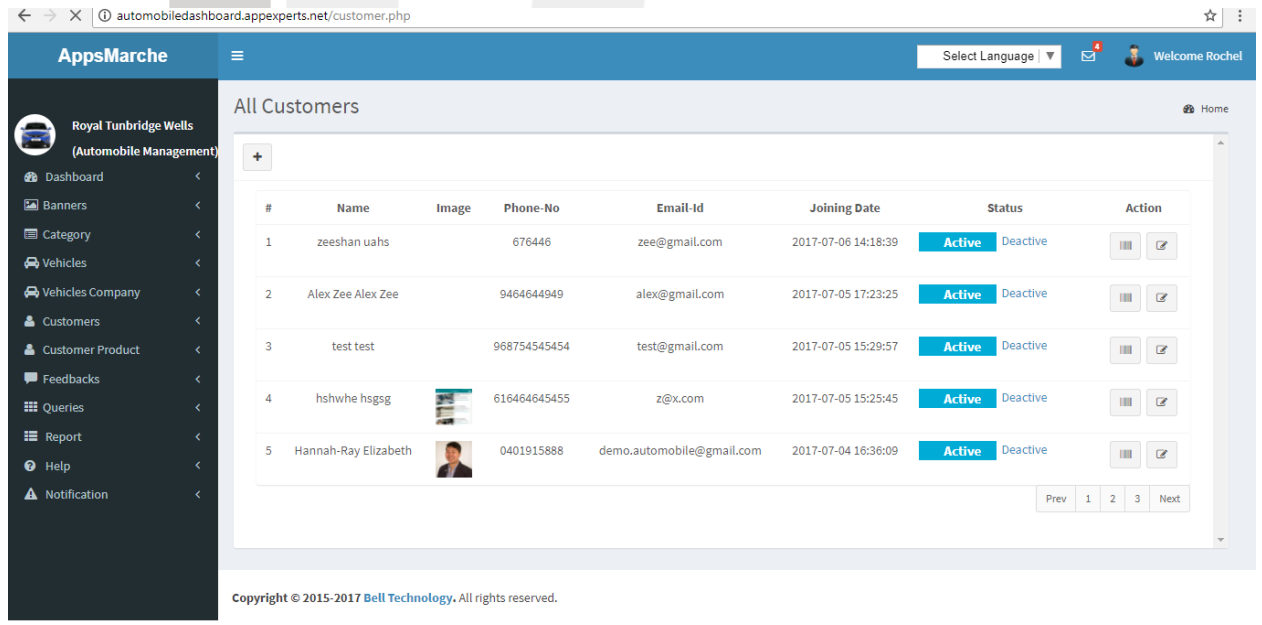

<span id="page-5-1"></span>*Figure 5 All Customers*

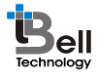

#### To view the details of the customers, admin can click on the **show detail** icon.

 $\bigtriangleup$ ppsMarche

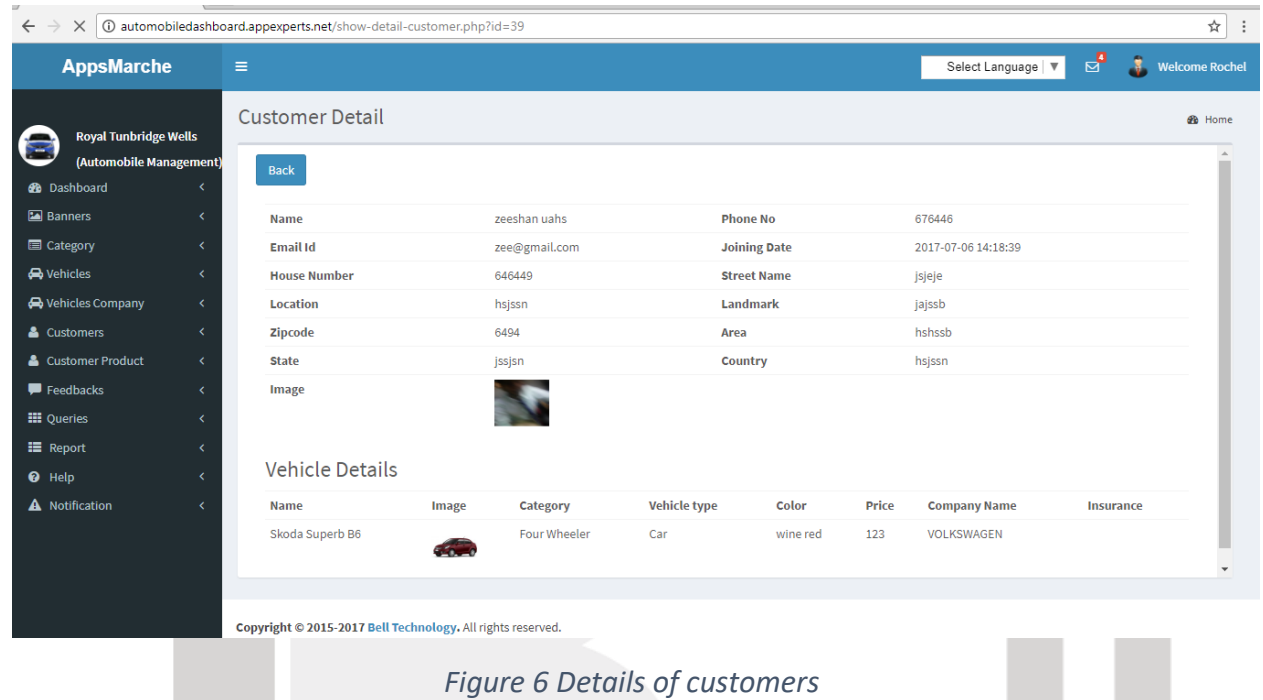

<span id="page-6-0"></span>The Admin can update or edit the details of the saved customers by clicking on the **edit icon** and then click on update button.

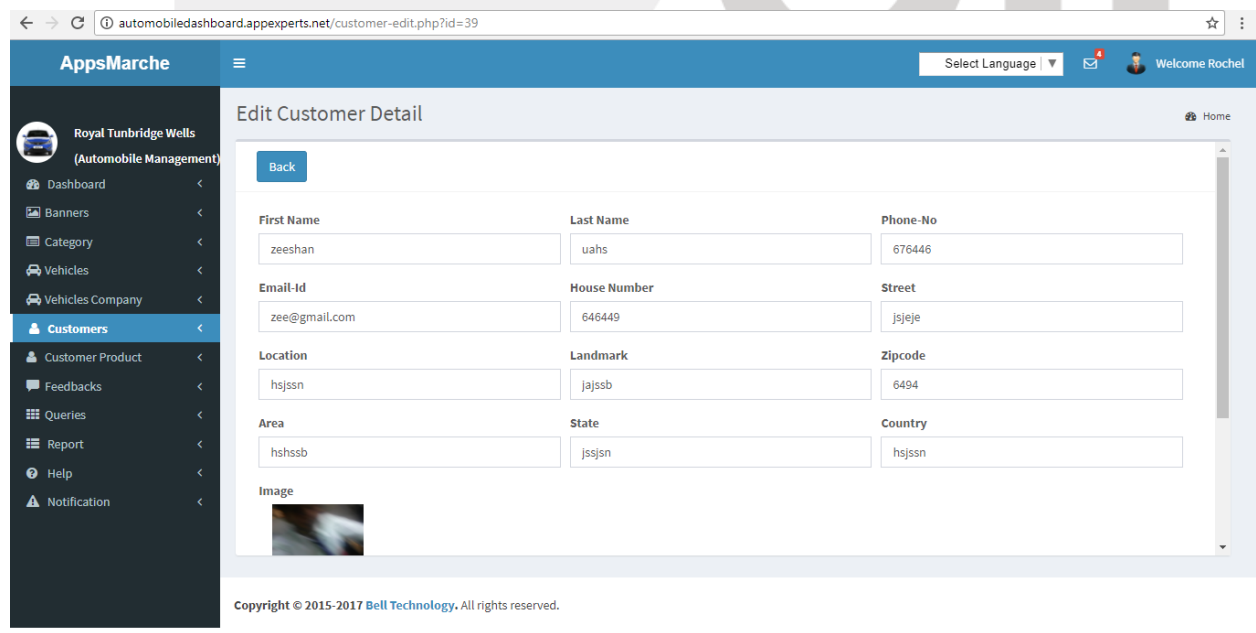

<span id="page-6-1"></span>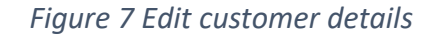

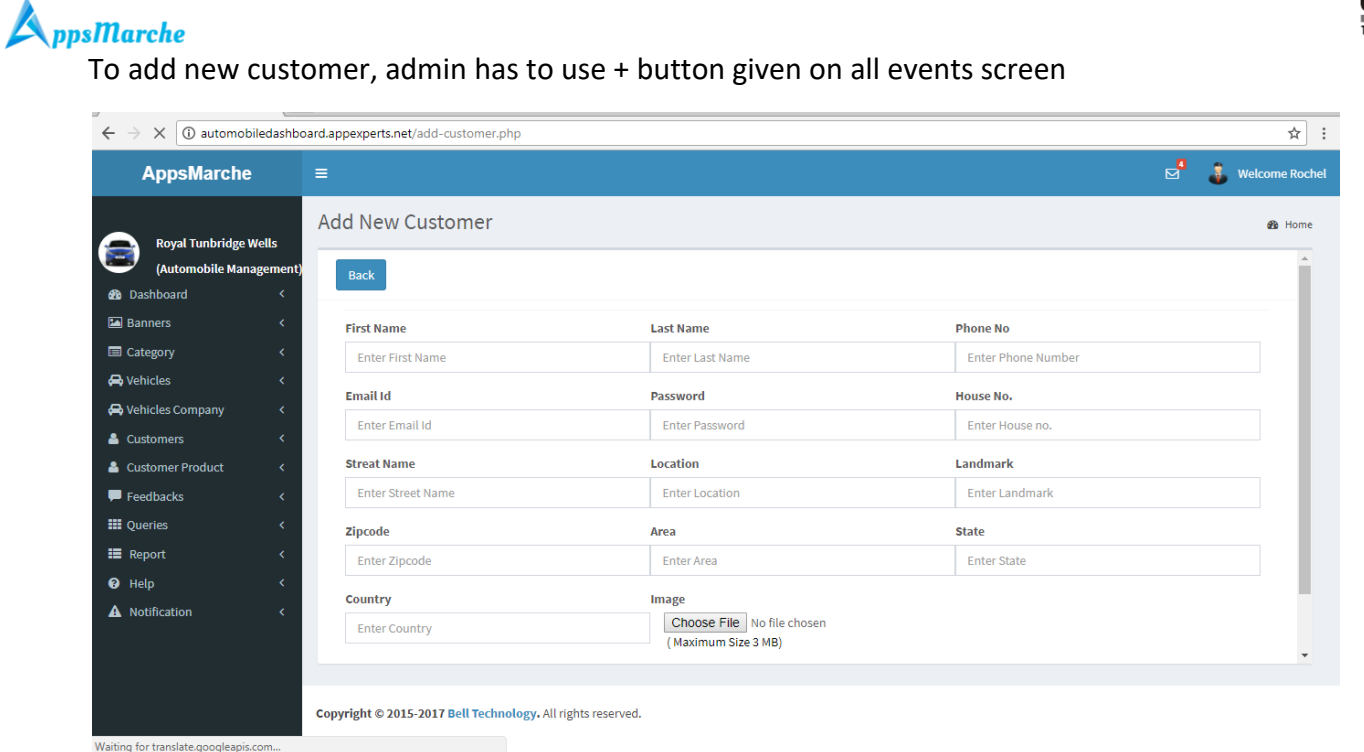

#### *Figure 8Adding new Customer*

<span id="page-7-0"></span>To add banner admin has to click on the banner tab on the left menu. The status can be set as activate and deactivate.

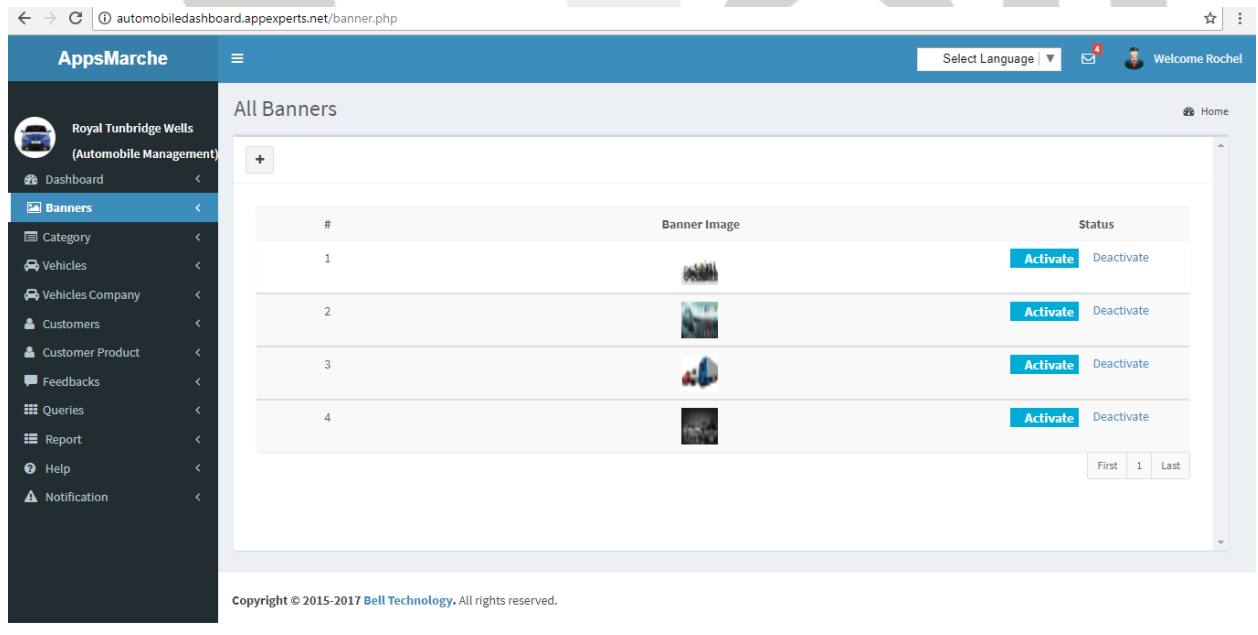

*Figure 9 banner screen*

<span id="page-7-1"></span>To add new banner, admin need to click on **+ icon** and then click on add button.

ell

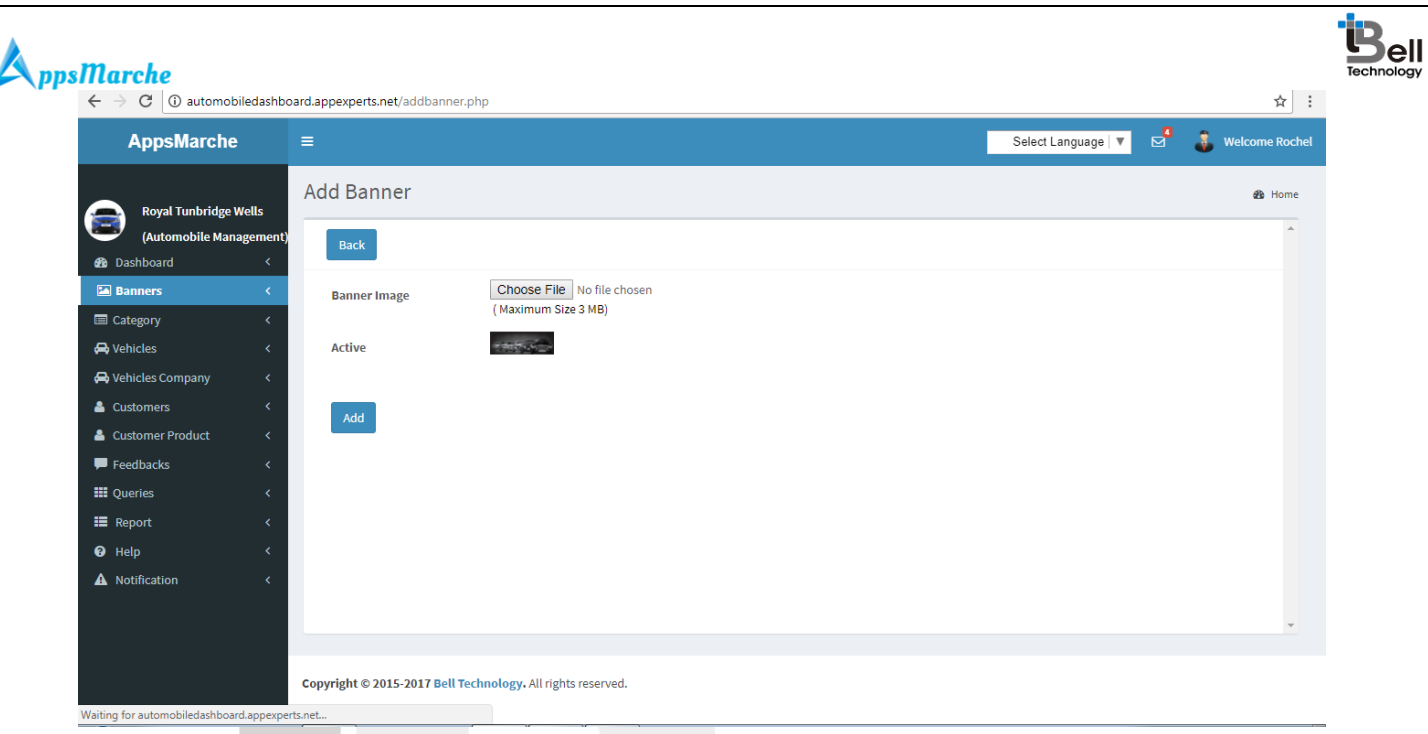

*Figure 10 add new banner*

<span id="page-8-0"></span>There are different categories available for automobile which can be seen on clicking categories tab under navigation menu on the left

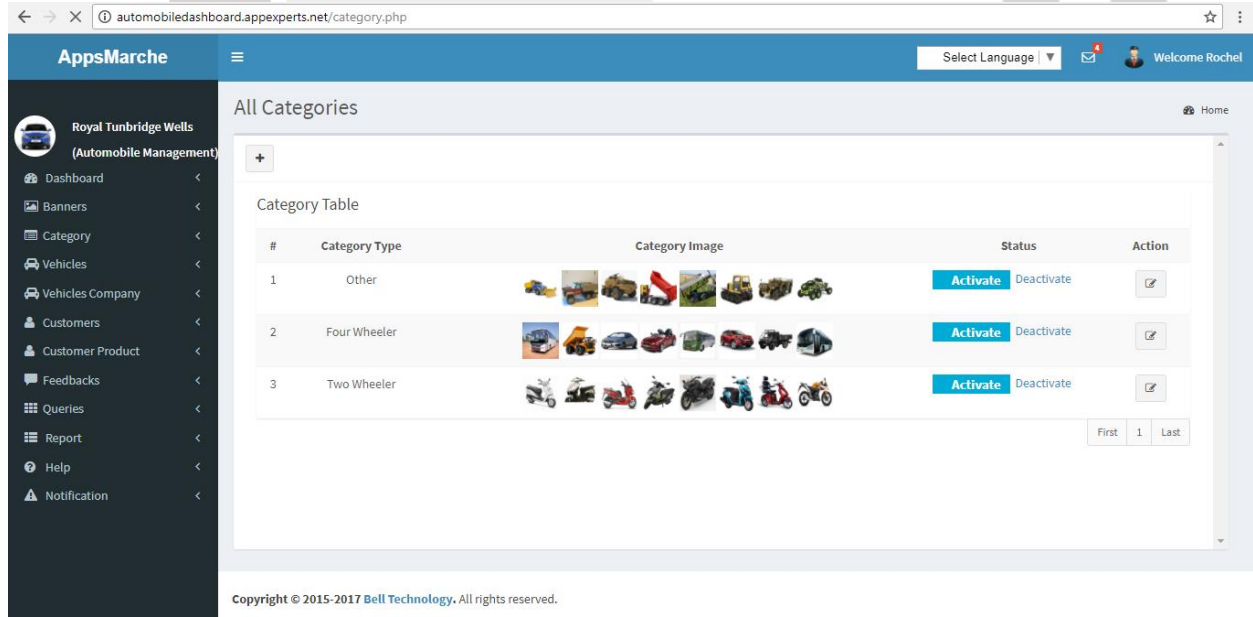

*Figure 11 categories*

<span id="page-8-1"></span>The details can be edited and updated on clicking edit icon under action tab.

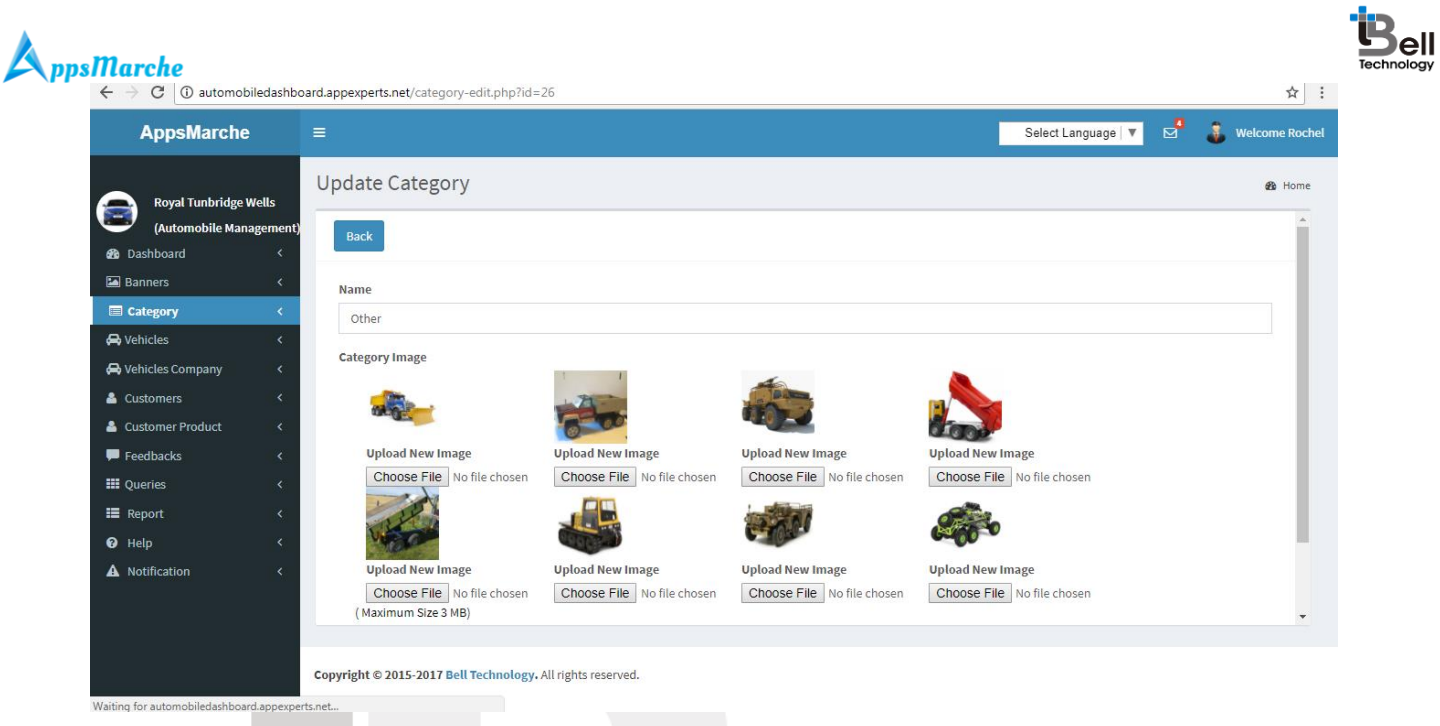

*Figure 12 edit details*

<span id="page-9-0"></span>New category can be added in this section on clicking **+ icon** and then click on add button.

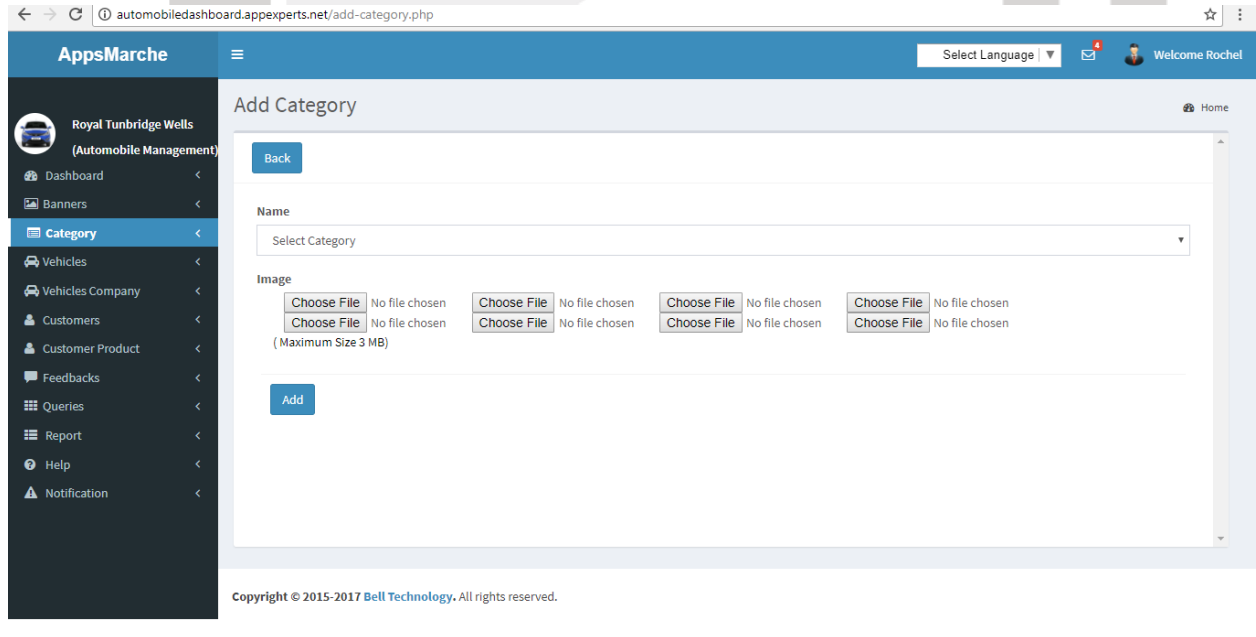

*Figure 13 add category*

<span id="page-9-1"></span>The admin needs to select the 'vehicles' tab to view the details of vehicles available. The status of all the vehicles can be activate or deactivate as per requirement and availability.

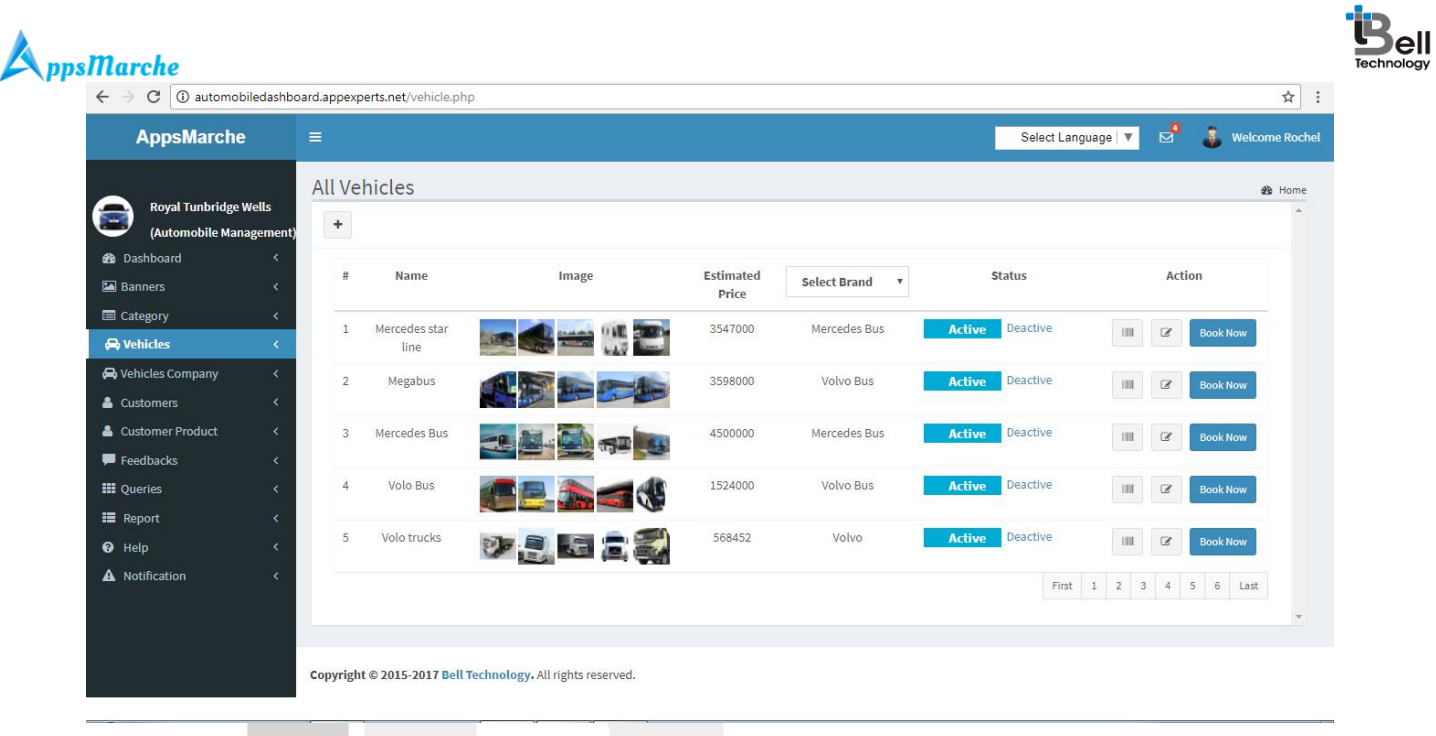

*Figure 14vehicles*

<span id="page-10-0"></span>These vehicles details can be edit on clicking **edit icon** under action tab.

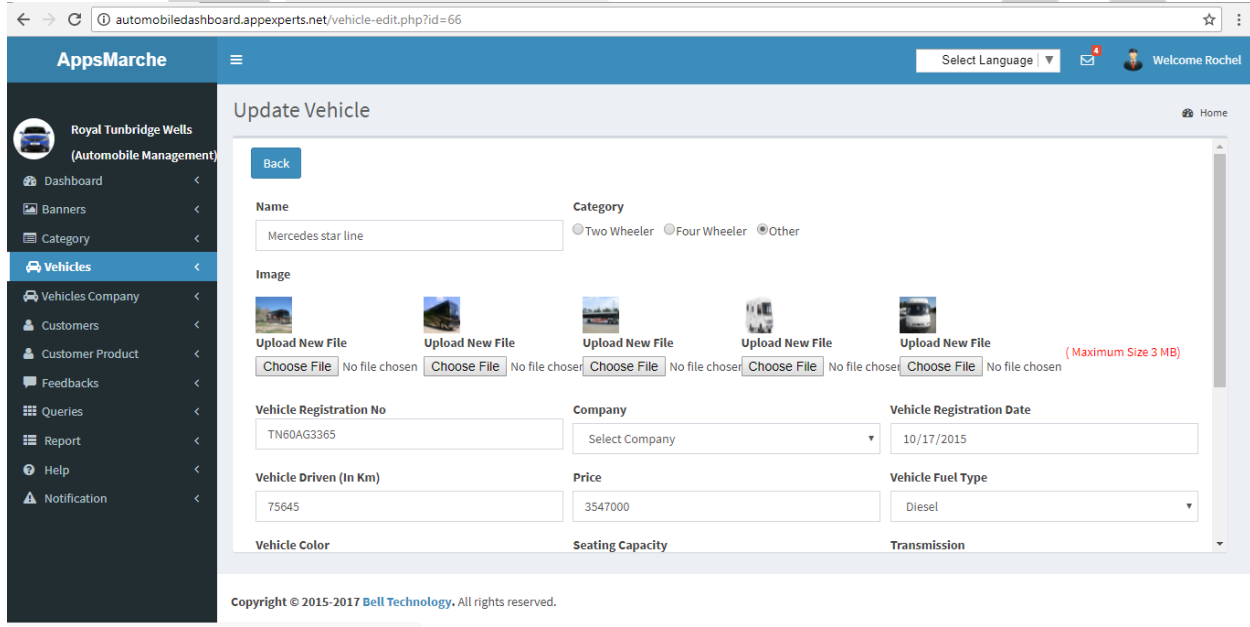

*Figure 15 edit details*

<span id="page-10-1"></span>The vehicle further details can be seen on clicking show detail icon.

**Contract** 

**Contract** 

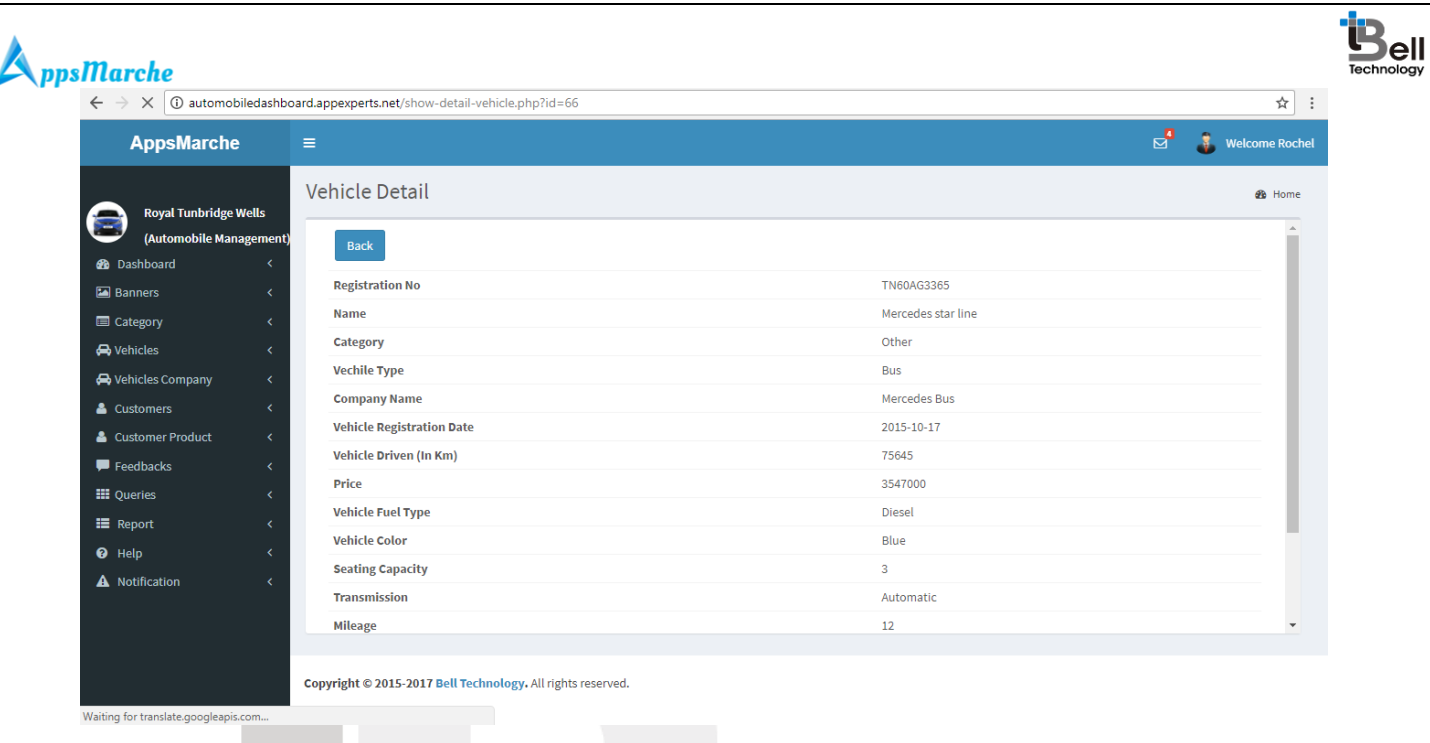

*Figure 16 show details*

<span id="page-11-0"></span>The vehicles can also be booked on clicking book now button and further clicking on save button.

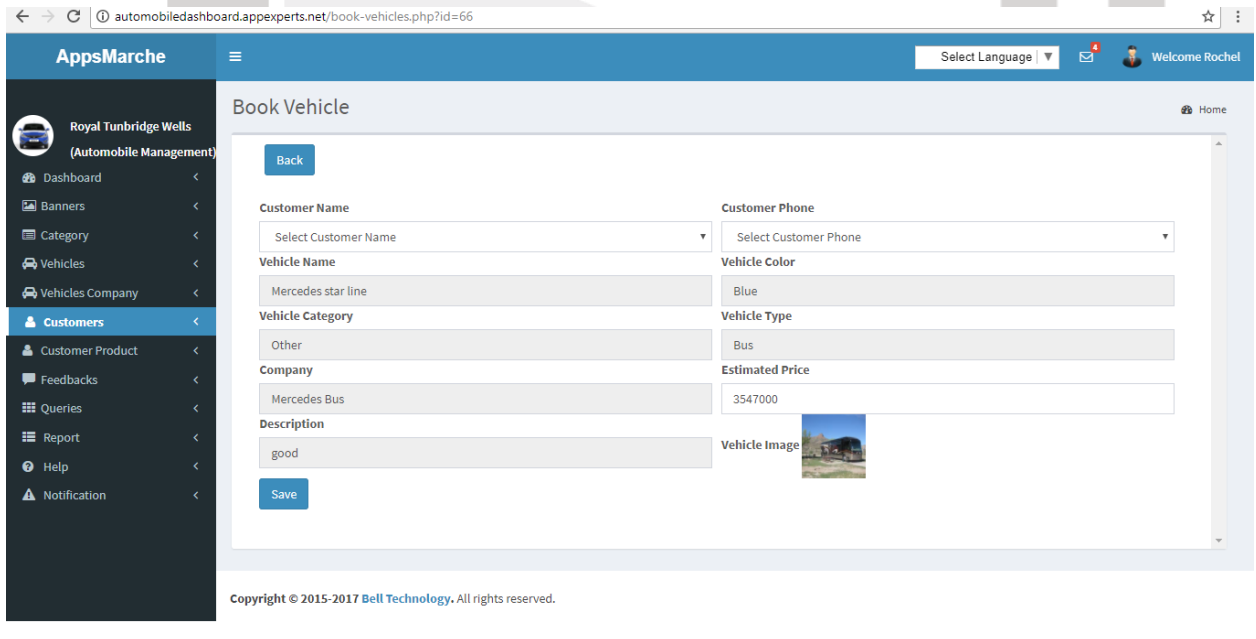

*Figure 17 book now*

<span id="page-11-1"></span>To add new vehicle admin has to select **+ icon** and then click on add button

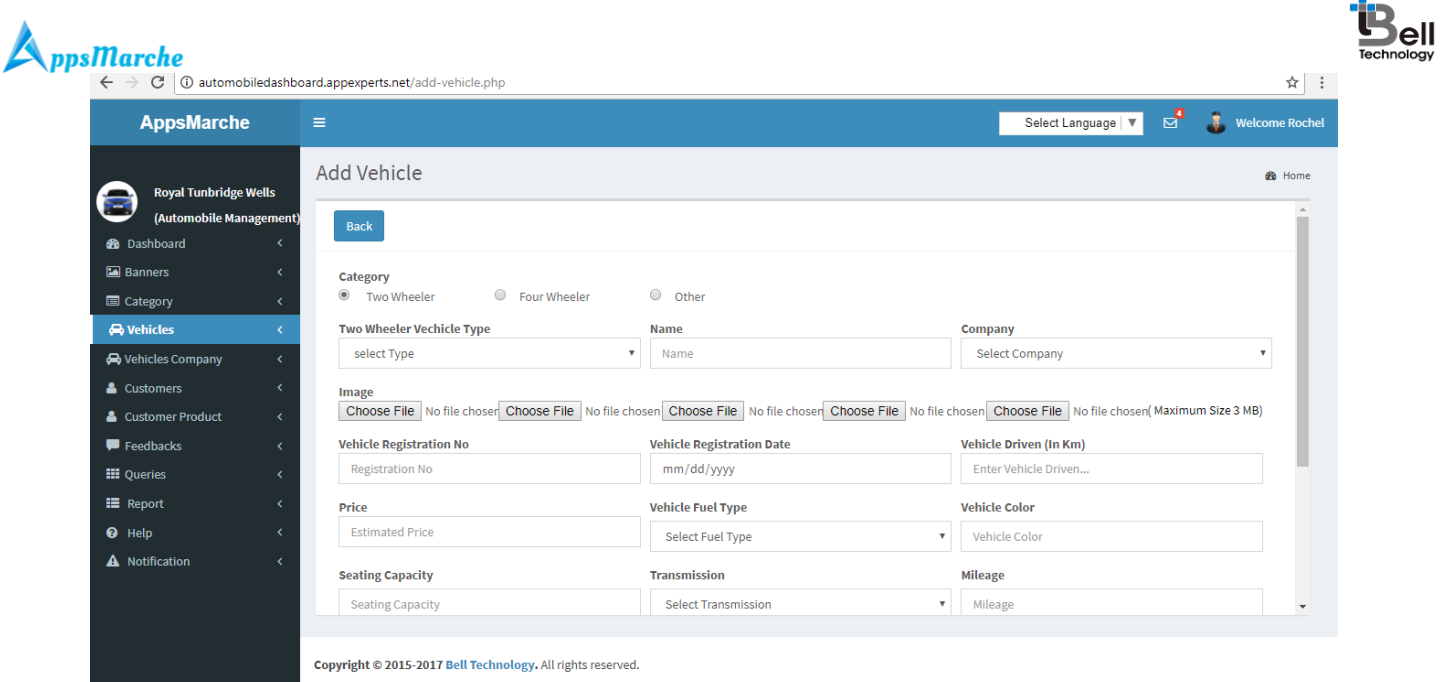

#### *Figure 18 add vehicle*

<span id="page-12-0"></span>User can see the available vehicle company name list by clicking on the vehicle company in the navigation menu

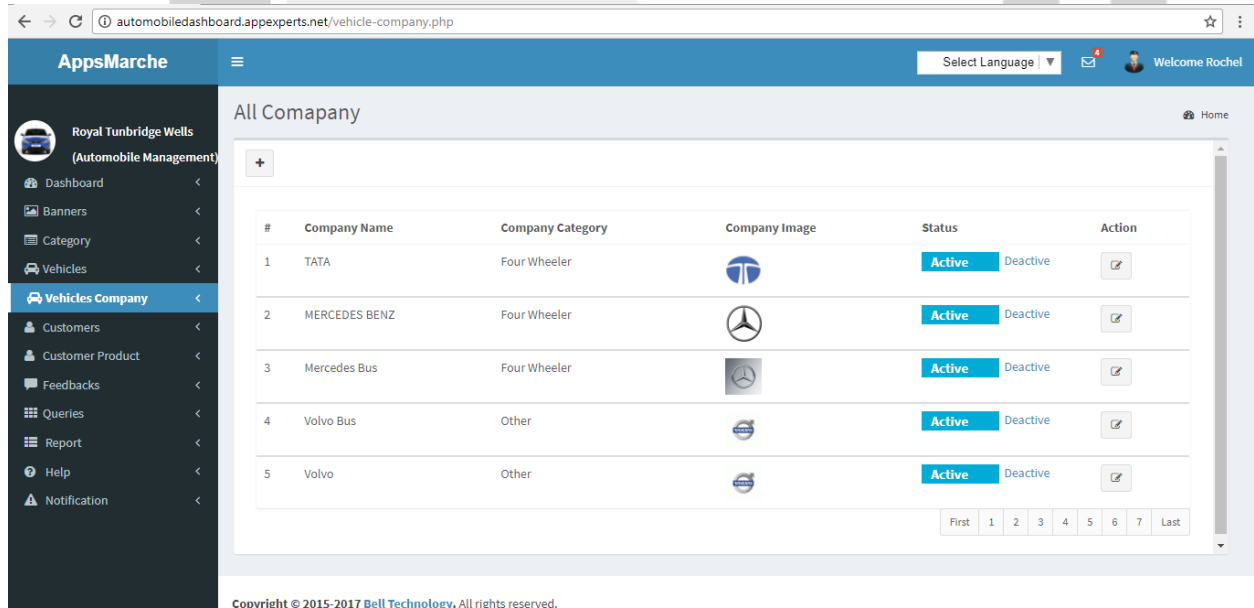

#### <span id="page-12-1"></span>*Figure 19 all company*

They can add new vehicle company name by clicking on the **+ icon** given there

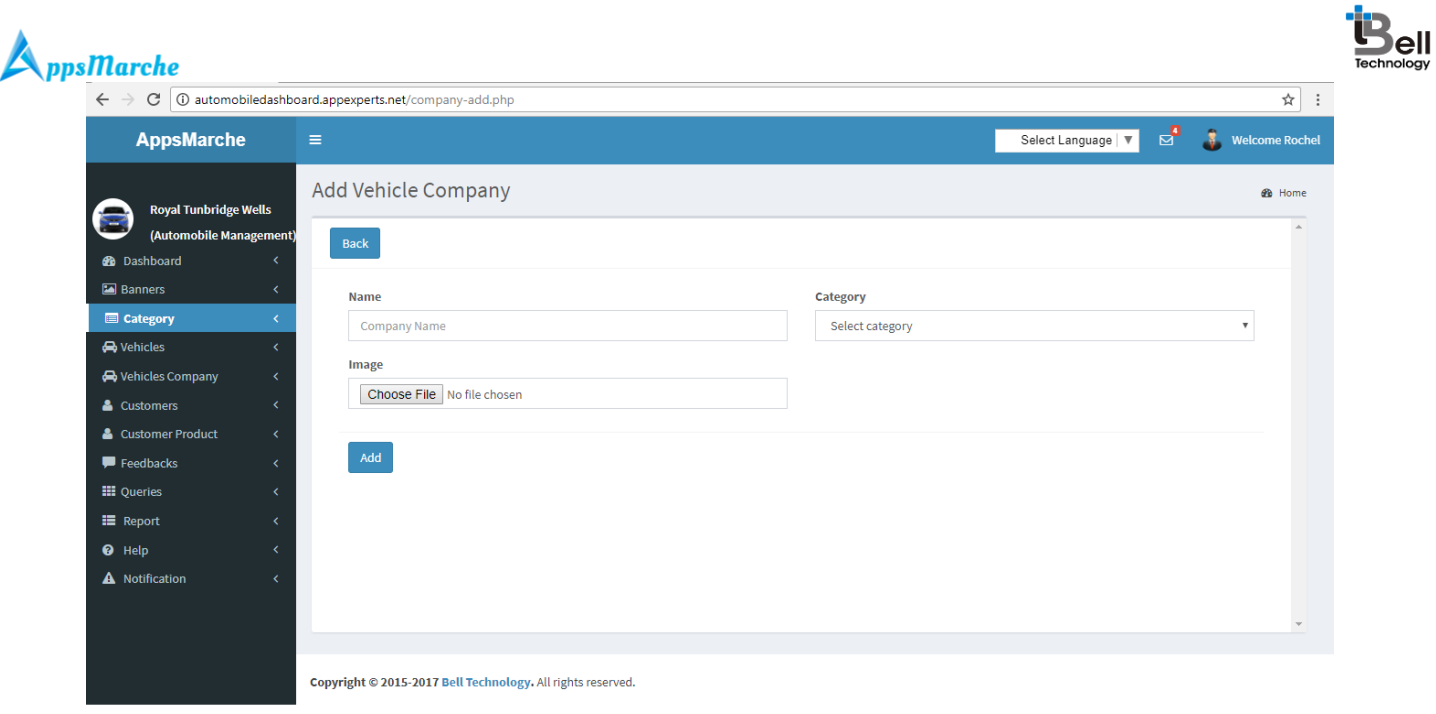

<span id="page-13-0"></span>*Figure 20 add new vehicle company*

They can edit the vehicle company detail by clicking on the **edit icon** given there

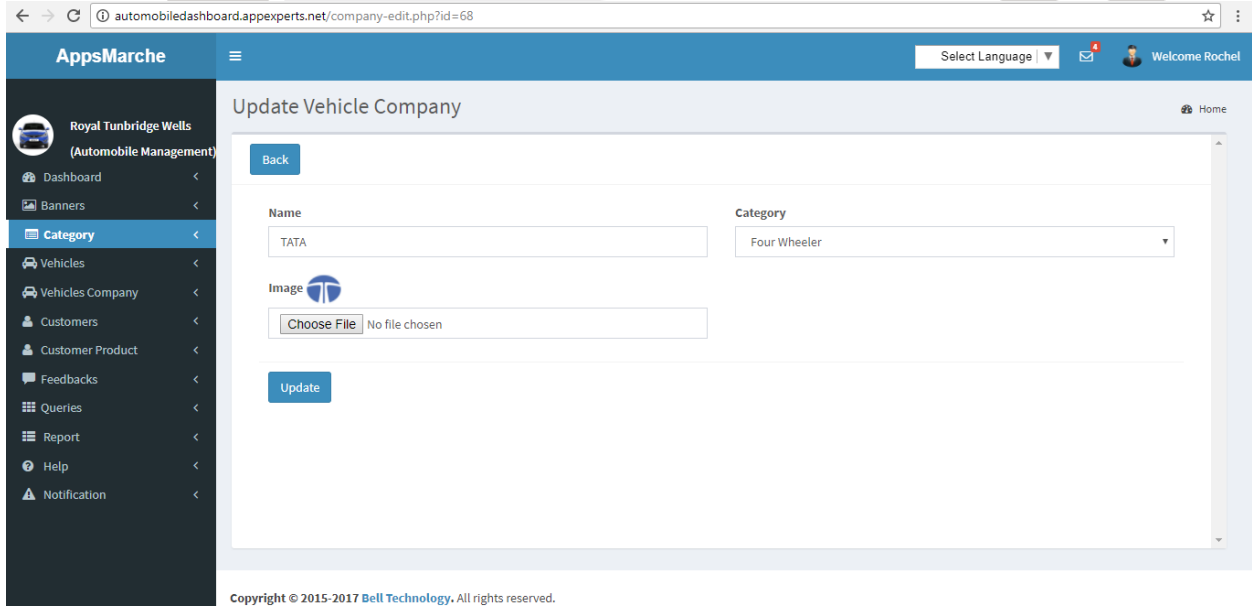

<span id="page-13-1"></span>*Figure 21 edit vehicle company*

The booked vehicles by the customers can be seen under the **customer product** tab.

**Contract** 

**Contract** 

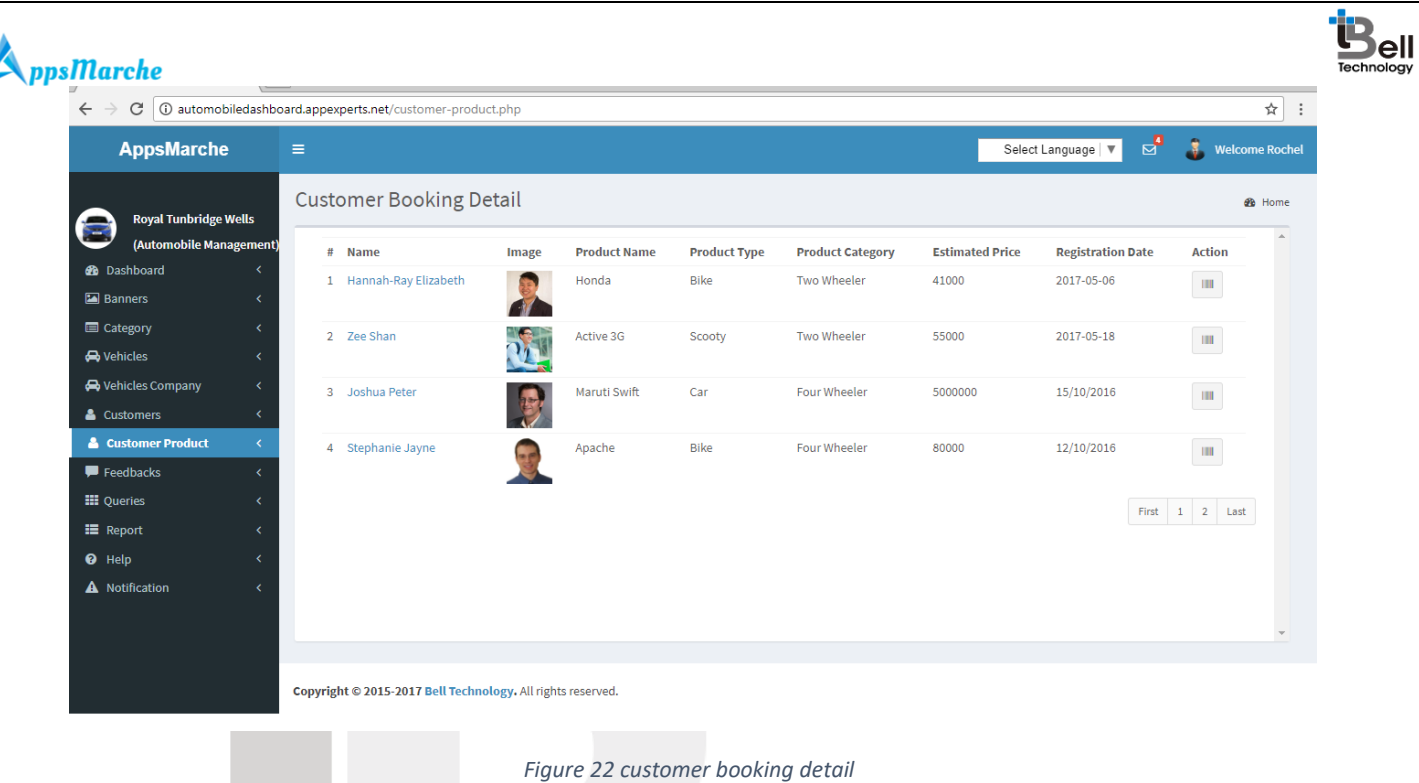

<span id="page-14-0"></span>The detailed booking information can be seen on clicking show details link.

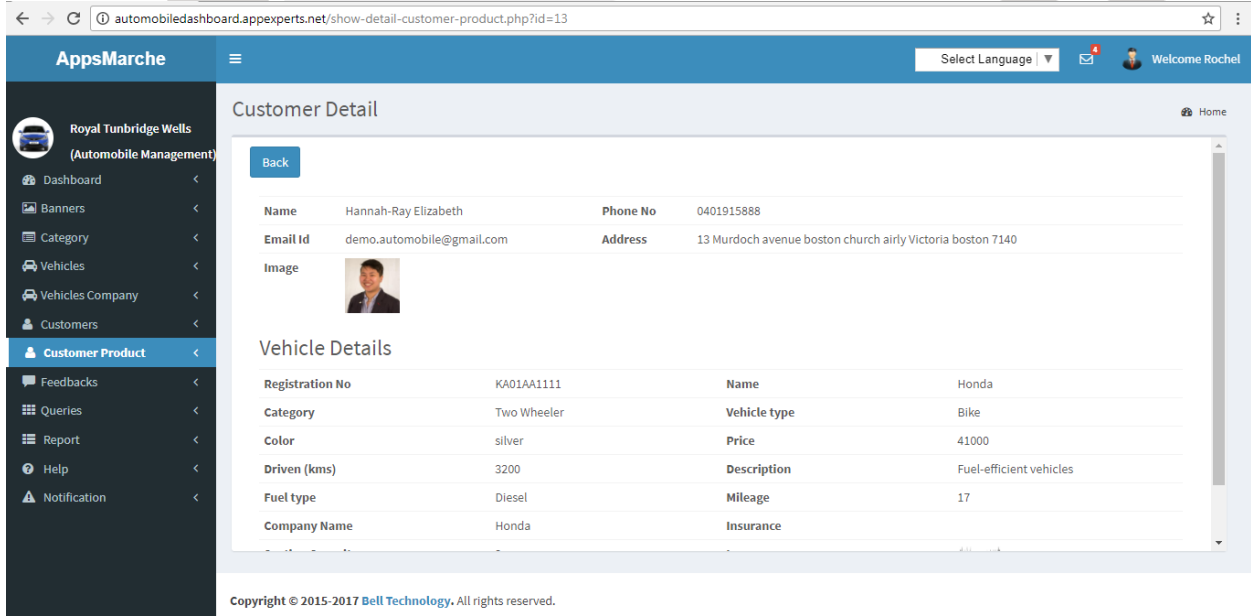

#### *Figure 23 show details*

<span id="page-14-1"></span>The admin can see the feedback given by users by clicking feedback tab of the leftmost navigation bar

 $0000$ 

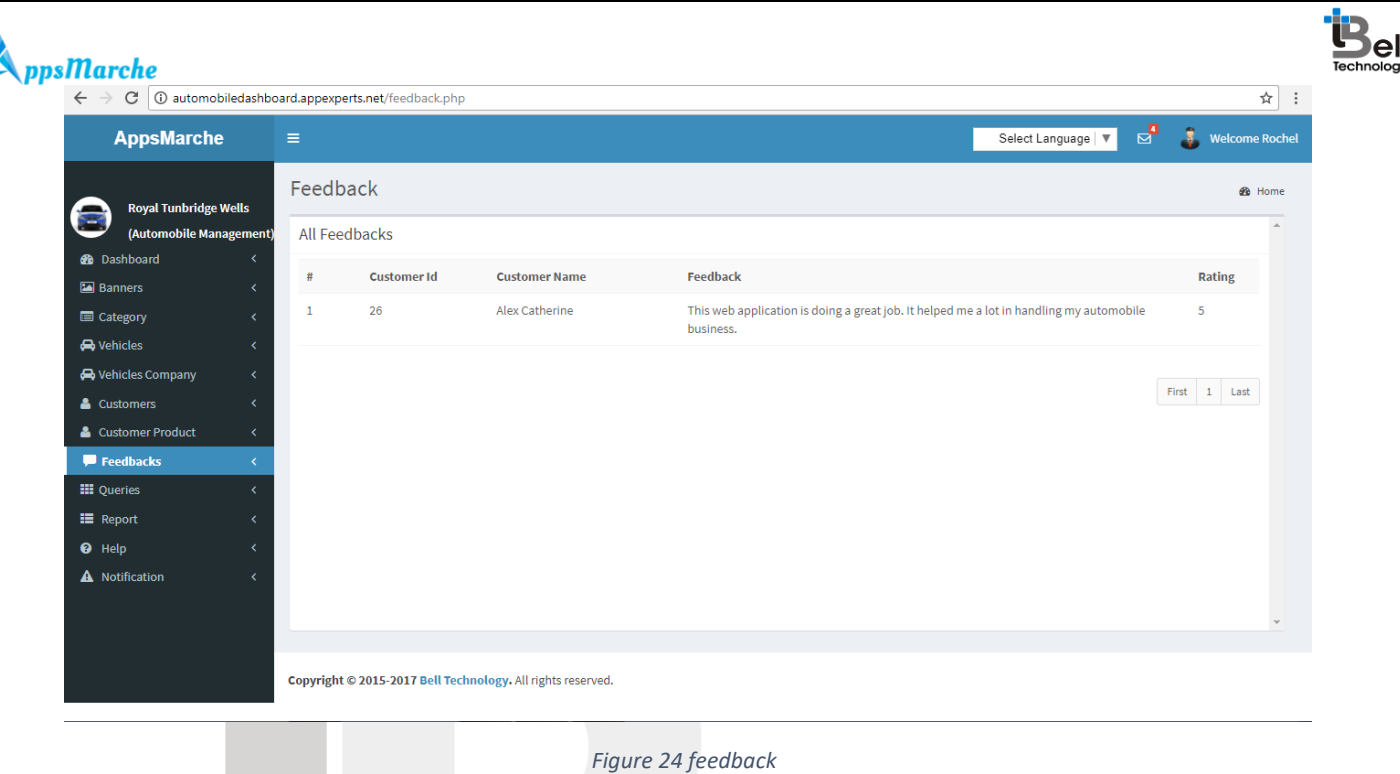

<span id="page-15-0"></span>All the queries asked by the user either for the product details or the cost, it will receive by admin on the dashboard. It can be seen under Queries tab of the navigation menu.

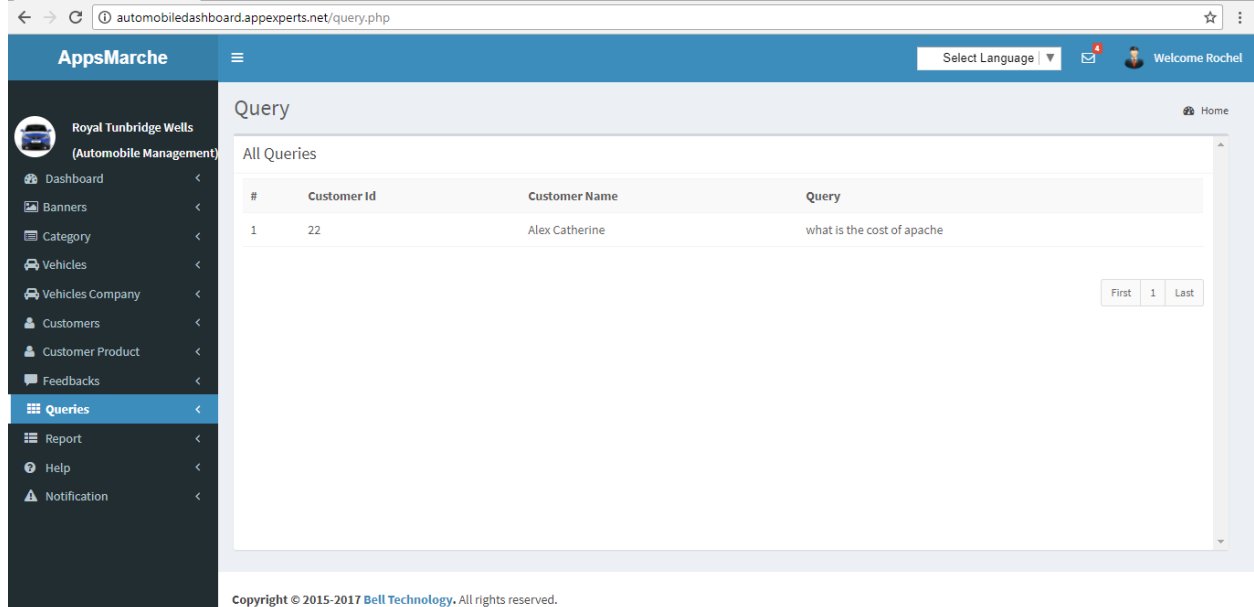

*Figure 25 queries*

<span id="page-15-1"></span>The admin can generate the customer report by selecting **Report** then **Customer Report**

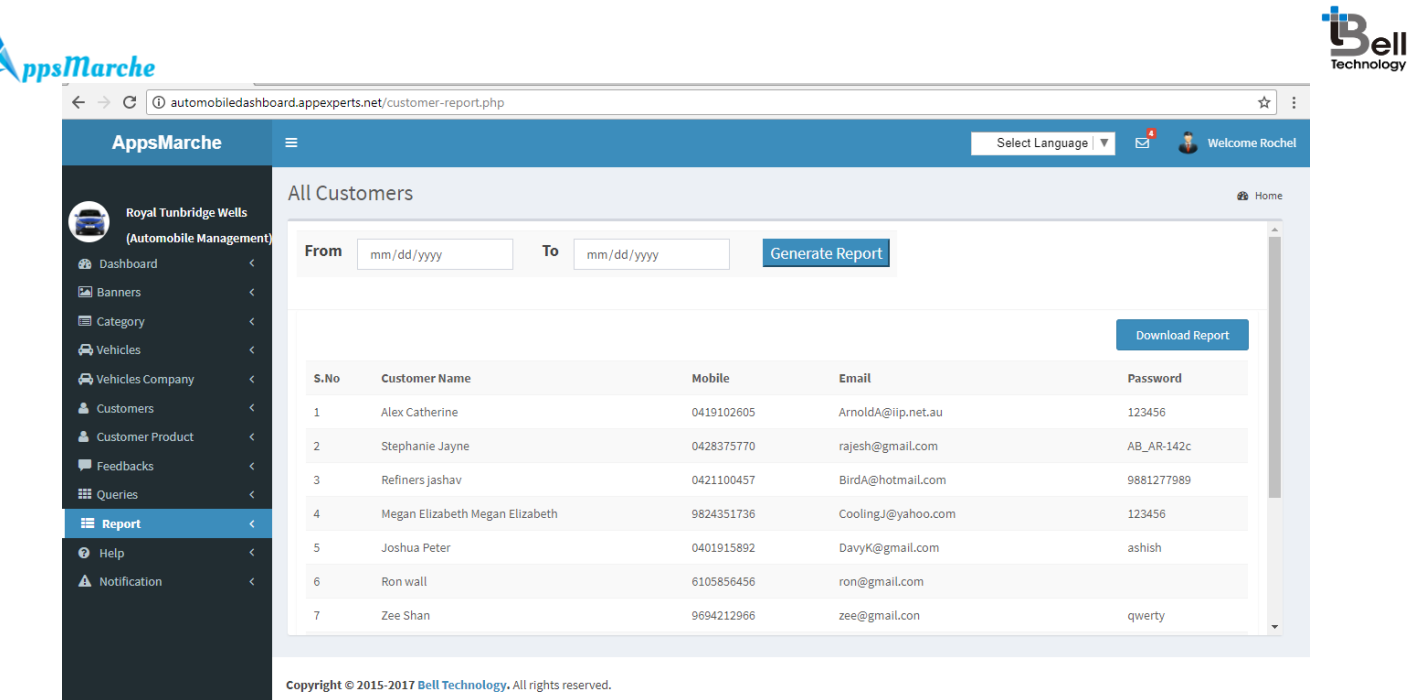

#### *Figure 26 Customer Report*

<span id="page-16-0"></span>\*The admin can generate the customer report for the specific months and years.

The admin can generate the order report by selecting **Report** then **Order Report**

| ☆<br>$\mathbf C$<br>1 automobiledashboard.appexperts.net/order-report.php<br>$\leftarrow$<br>$\rightarrow$<br>$\ddot{\phantom{a}}$ |                          |                |                                                             |                  |                           |                                |               |                            |
|----------------------------------------------------------------------------------------------------|--------------------------|----------------|-------------------------------------------------------------|------------------|---------------------------|--------------------------------|---------------|----------------------------|
| <b>AppsMarche</b>                                                                                                    |                          | $\equiv$       |                                                             |                  |                           | Select Language   ₩            | $\mathbf{E}$  | J<br><b>Welcome Rochel</b> |
| <b>Royal Tunbridge Wells</b><br>(Automobile Management)<br><b>38</b> Dashboard                                                     |                          | From           | All Customers Order<br>mm/dd/yyyy                           | To<br>mm/dd/yyyy | <b>Generate Report</b>    |                                |               | <b>B</b> Home              |
| Banners                                                                                                    | x                        |                |                                                             |                  |                           |                                |               |                            |
| <b>E</b> Category                                                                                                    | k                        |                |                                                             |                  |                           |                                |               |                            |
| <b>D</b> Vehicles                                                                                                    | $\overline{\phantom{a}}$ |                |                                                             |                  |                           |                                |               | <b>Download Report</b>     |
| Wehicles Company                                                                                                    | $\overline{\phantom{a}}$ | S.No           | <b>Customer Name</b>                                        | <b>Mobile</b>    | Email                     | <b>Vehicle Registration No</b> | <b>Amount</b> | <b>Action</b>              |
| & Customers                                                                                                    | k                        | $1\,$          | Stephanie Jayne                                             | 0428375770       | rajesh@gmail.com          | DL11CAA111                     | 90000         | $\mathbf{m}$               |
| & Customer Product                                                                                                    | $\left\langle$           | $\overline{2}$ | Joshua Peter                                                | 0401915892       | DavyK@gmail.com           | <b>DL5SAB9876</b>              | 55000         | $\mathbf{H} \mathbf{H}$    |
| Feedbacks                                                                                                    |                          |                |                                                             |                  |                           |                                |               |                            |
| <b>III</b> Queries                                                                                                    | k                        | 3              | Zee Shan                                                    | 9694212966       | zee@gmail.con             | GJ18GJ6521                     | 55000         | $\mathbf{m}$               |
| $\equiv$ Report<br><sup>O</sup> Help                                                                                               | $\left\langle$<br>×      | 4              | Hannah-Ray Elizabeth                                        | 0401915888       | demo.automobile@gmail.com | KA01AA1111                     | 100000        | $\mathbf{m}$               |
| A Notification                                                                                                    | k                        | 5              | Hannah-Ray Elizabeth                                        | 0401915888       | demo.automobile@gmail.com | <b>UK07GE0900</b>              | 41000         | $\mathbf{m}$               |
|                                                                                                    |                          | 6              | Hannah-Ray Elizabeth                                        | 0401915888       | demo.automobile@gmail.com | <b>UK07PA0250</b>              | 80000         | $\mathbf{m}$               |
|                                                                                                    |                          |                | Copyright © 2015-2017 Bell Technology. All rights reserved. |                  |                           |                                |               |                            |

*Figure 27 order report*

<span id="page-16-1"></span>\*The admin can generate the order report for the specific months and years.

The admin can generate the transaction report by selecting **Report** then **Transaction Report**

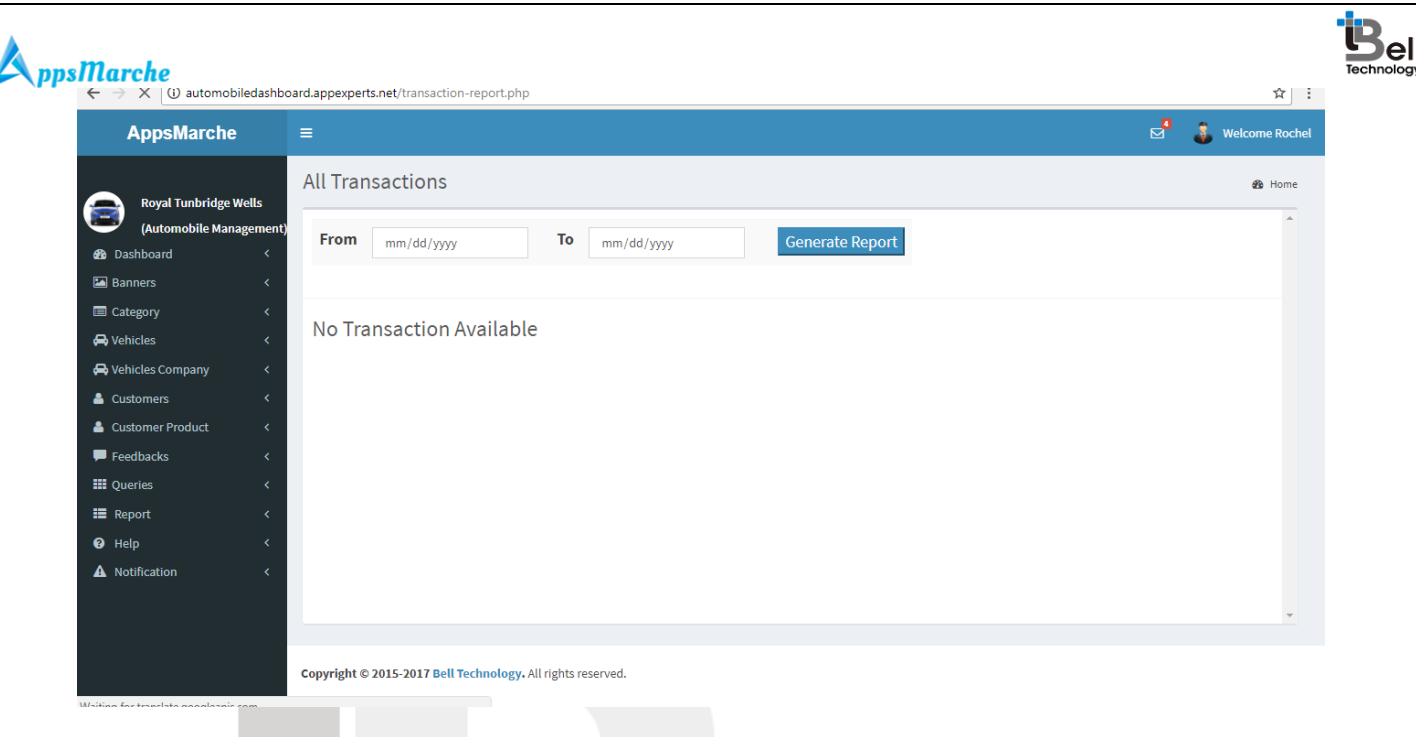

*Figure 28 transaction report*

<span id="page-17-0"></span>\*The admin can generate the transaction report for the specific months and years.

A help section is available in terms of user manual that will guide the admin on how to access the functionalities

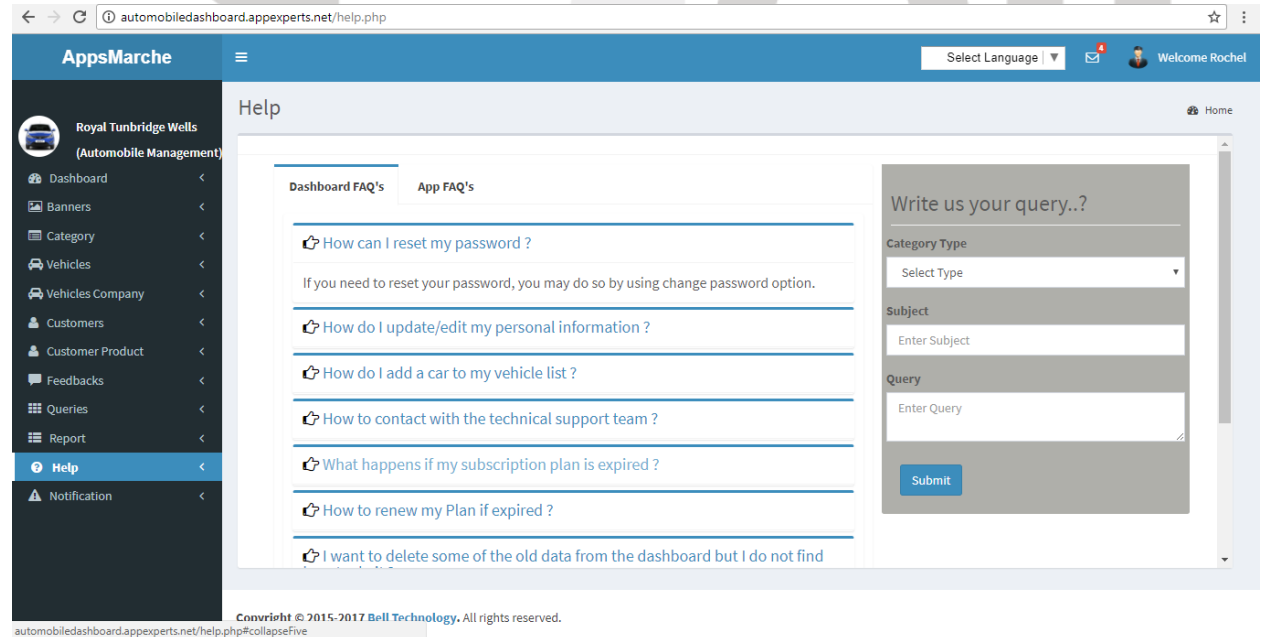

*Figure 29 help*

<span id="page-17-1"></span>**Note:** The admin can send the further query to the service provider by filling and submitting the form shown on the above screen.

## $\blacktriangle$ ppsMarche

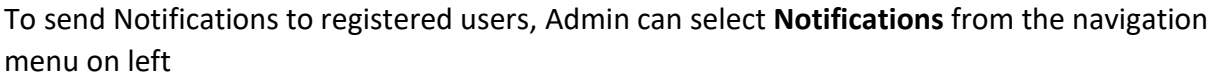

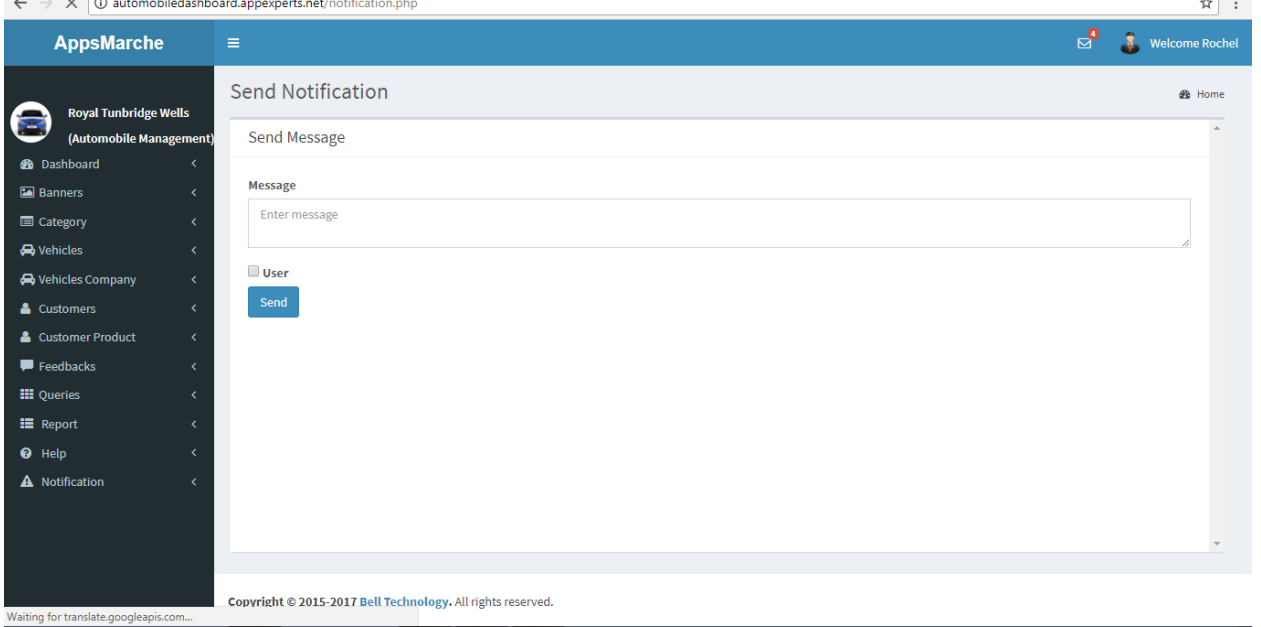

*Figure 30Send Notifications*

## <span id="page-18-1"></span><span id="page-18-0"></span>4. User Mobile App Walkthrough

Mobile App splash screen appears when the user opens Automobile reseller App.

# Technology

Page - 19

iell

© Bell Technology All Rights Reserved **Private and Confidential** 

<span id="page-19-0"></span>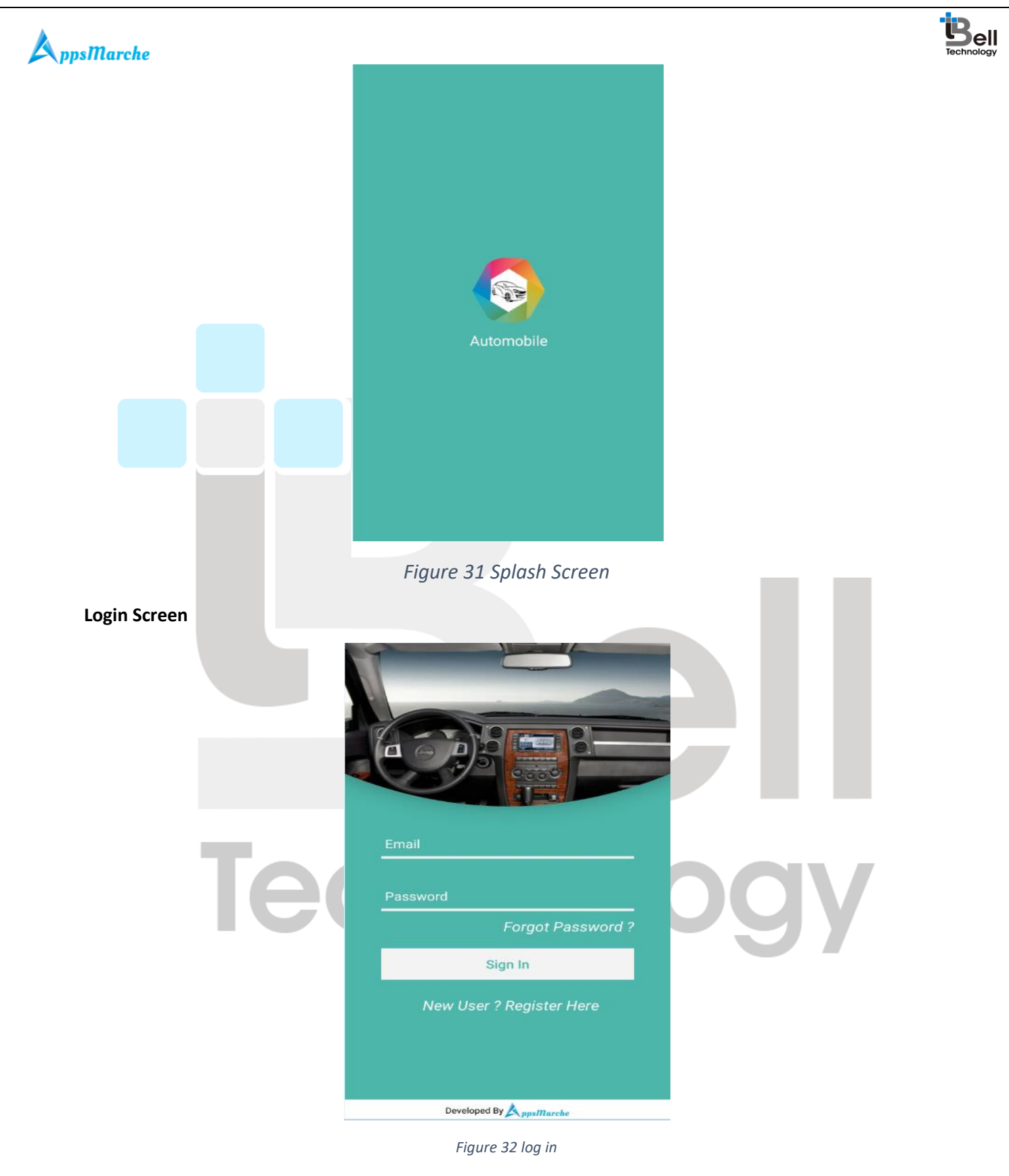

<span id="page-19-1"></span>**Sign Up** 

<span id="page-20-0"></span>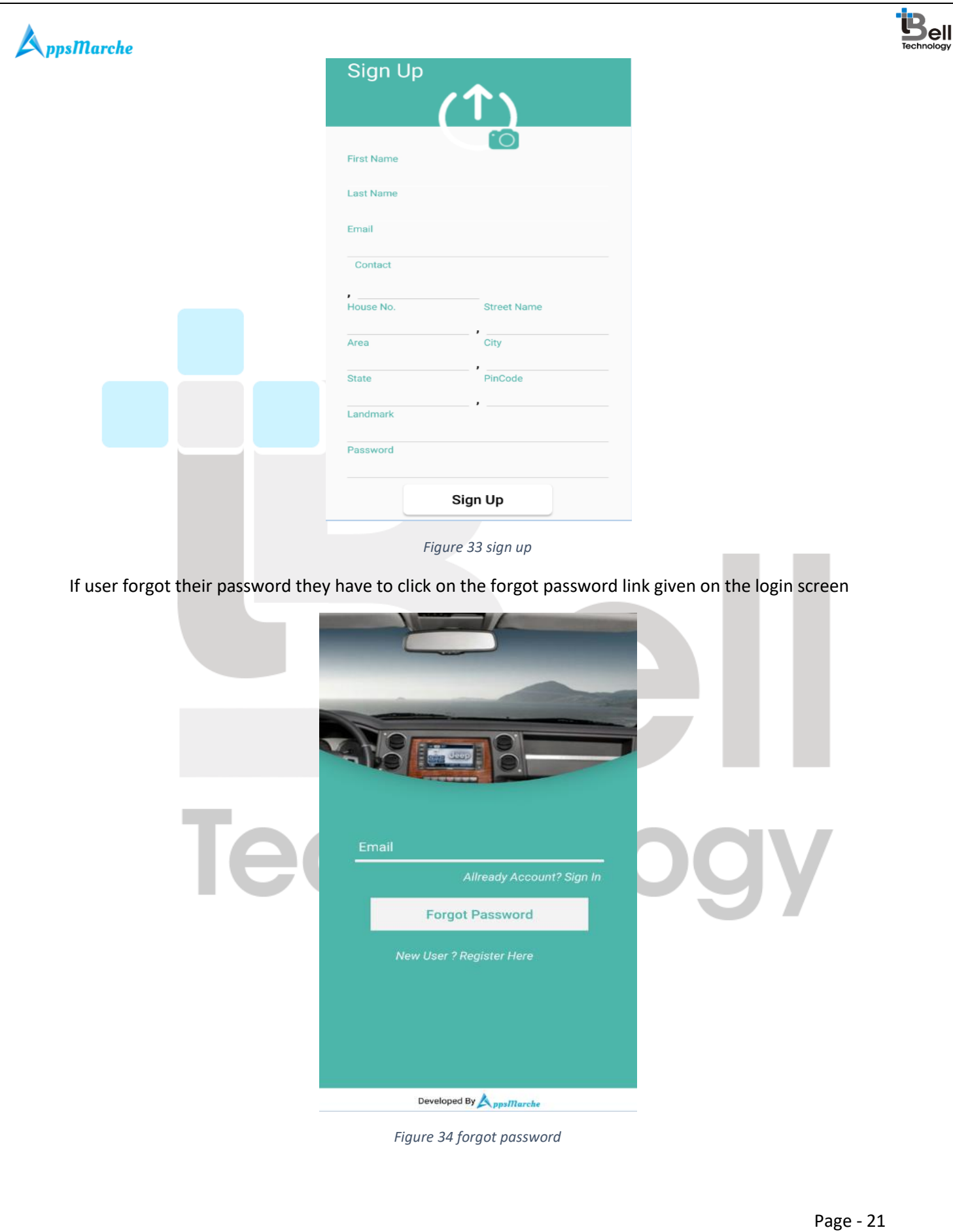

<span id="page-20-1"></span>© Bell Technology All Rights Reserved **Private and Confidential** 

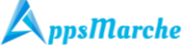

Navigation menu for User App, it can be accessed by clicking on three Horizontal Lines on upper left corner

<span id="page-21-1"></span><span id="page-21-0"></span>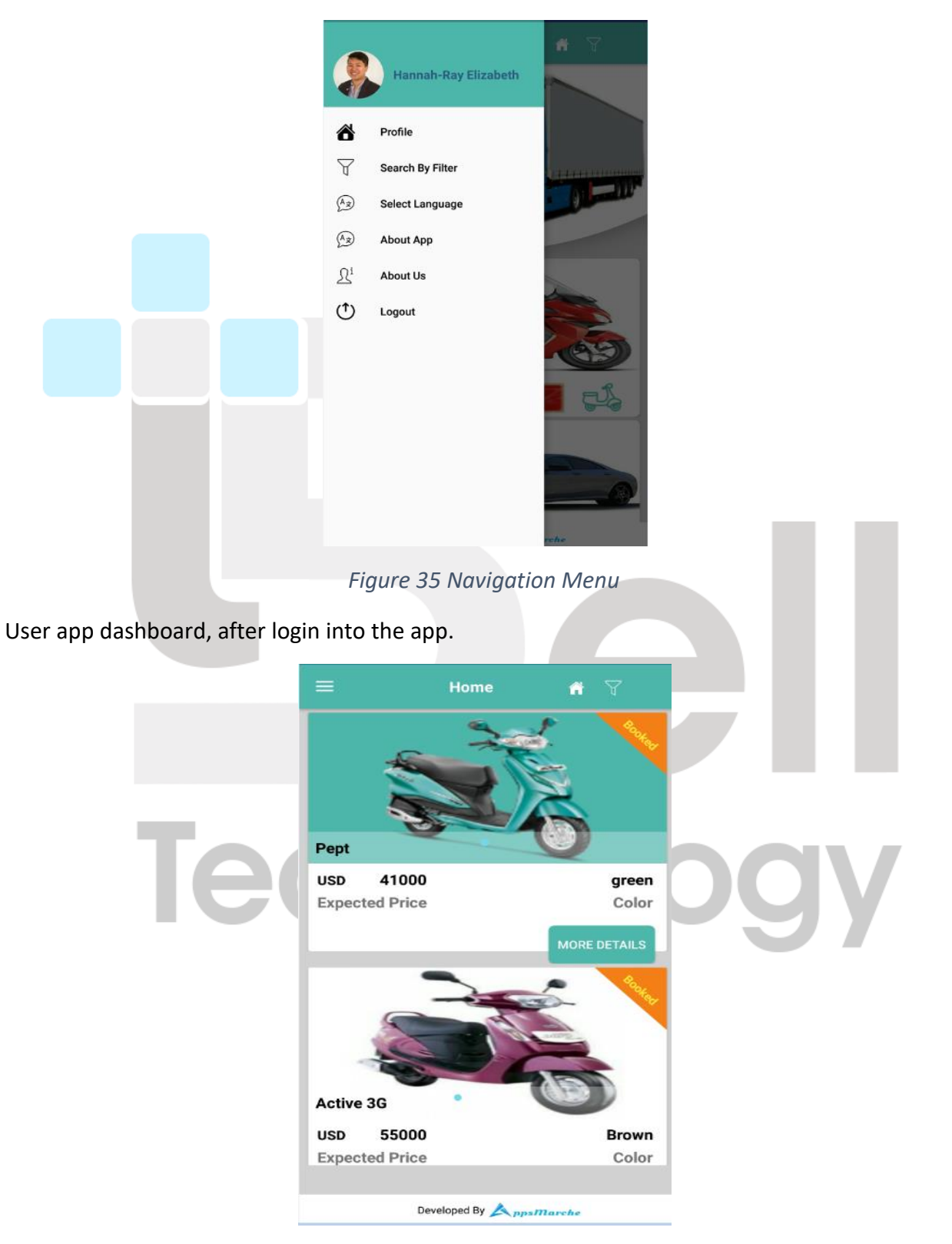

*Figure 36 Home Screen*

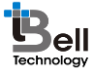

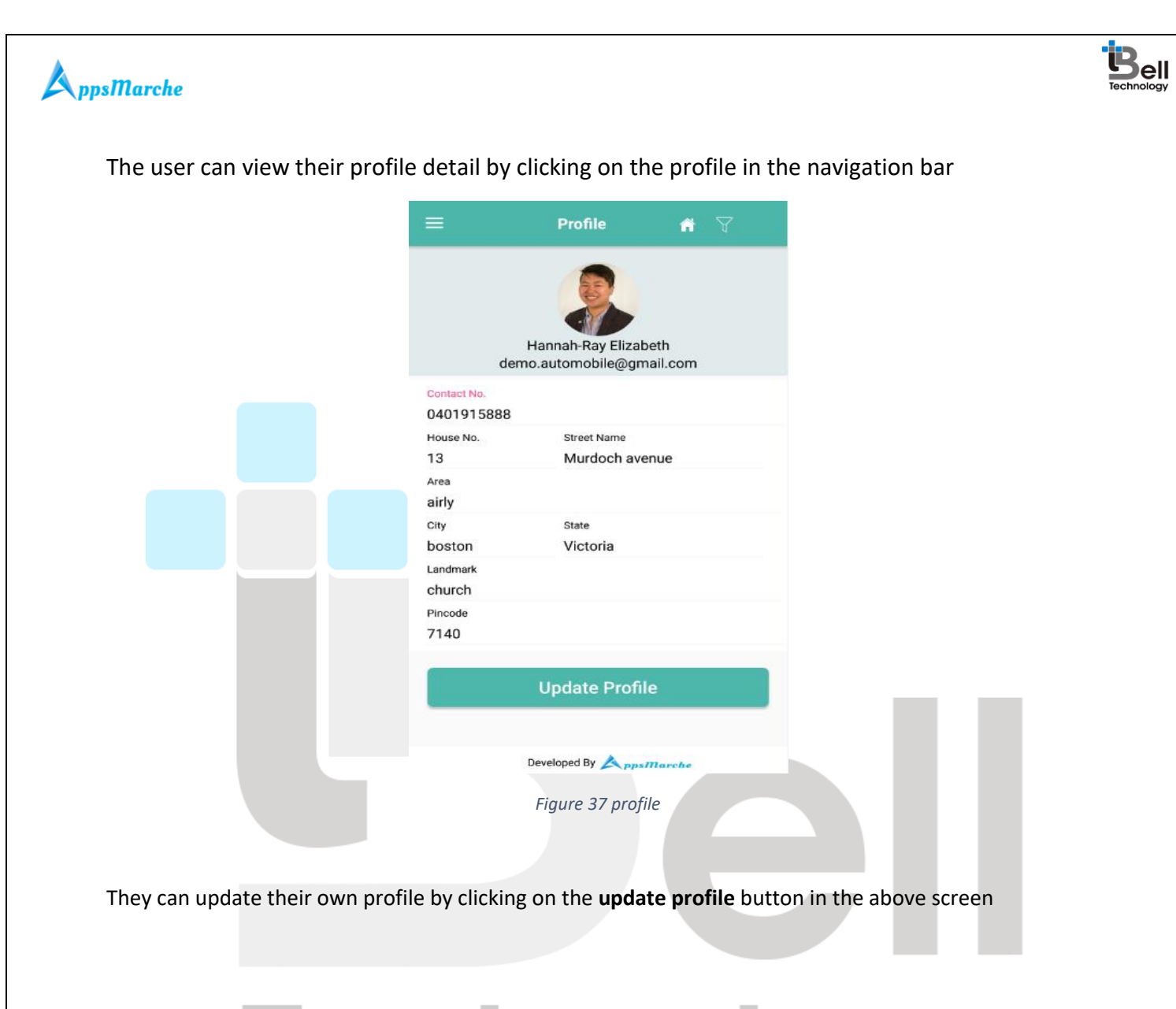

## <span id="page-22-0"></span>Technology

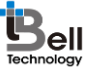

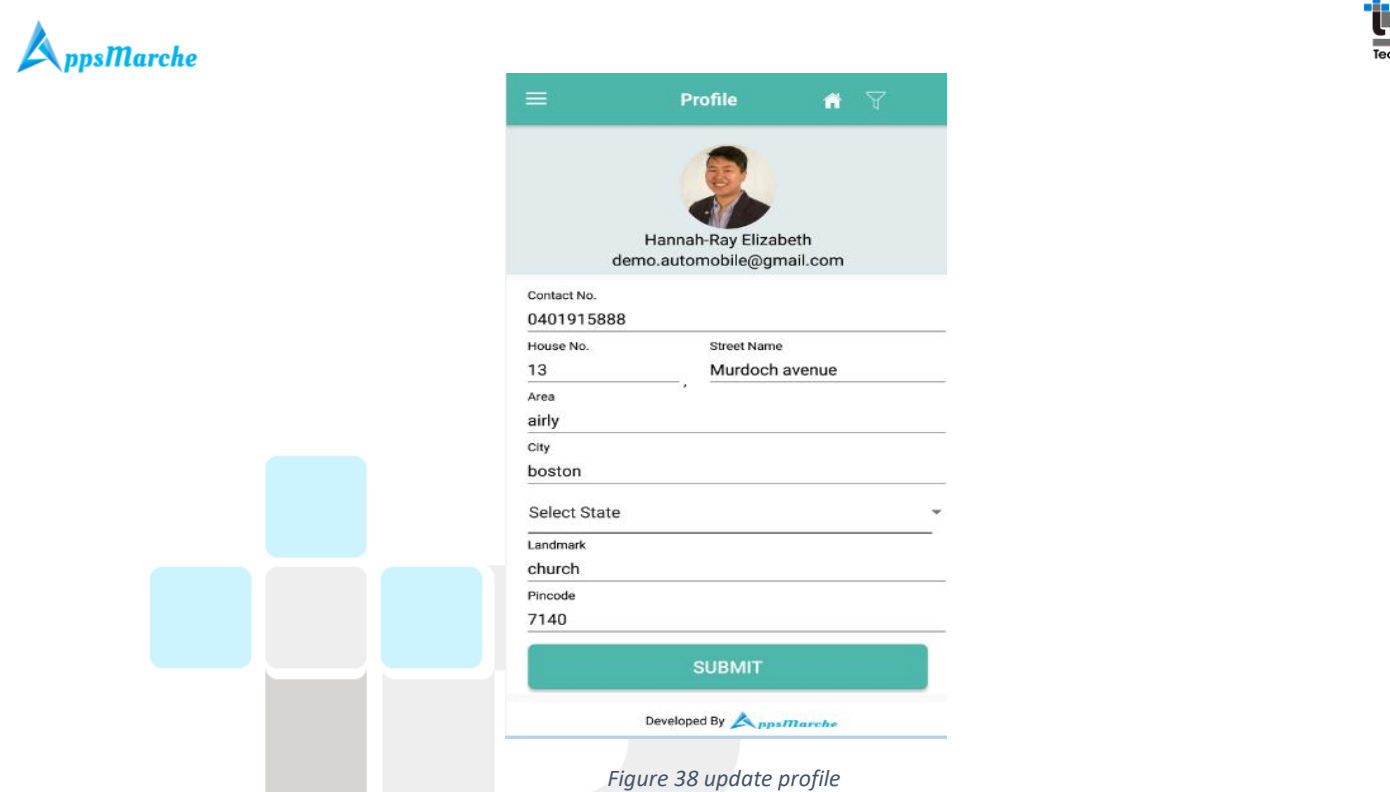

<span id="page-23-0"></span>If the user wants to see the filtered product according to their choice, they have to click on the **search by filter** in the navigation menu.

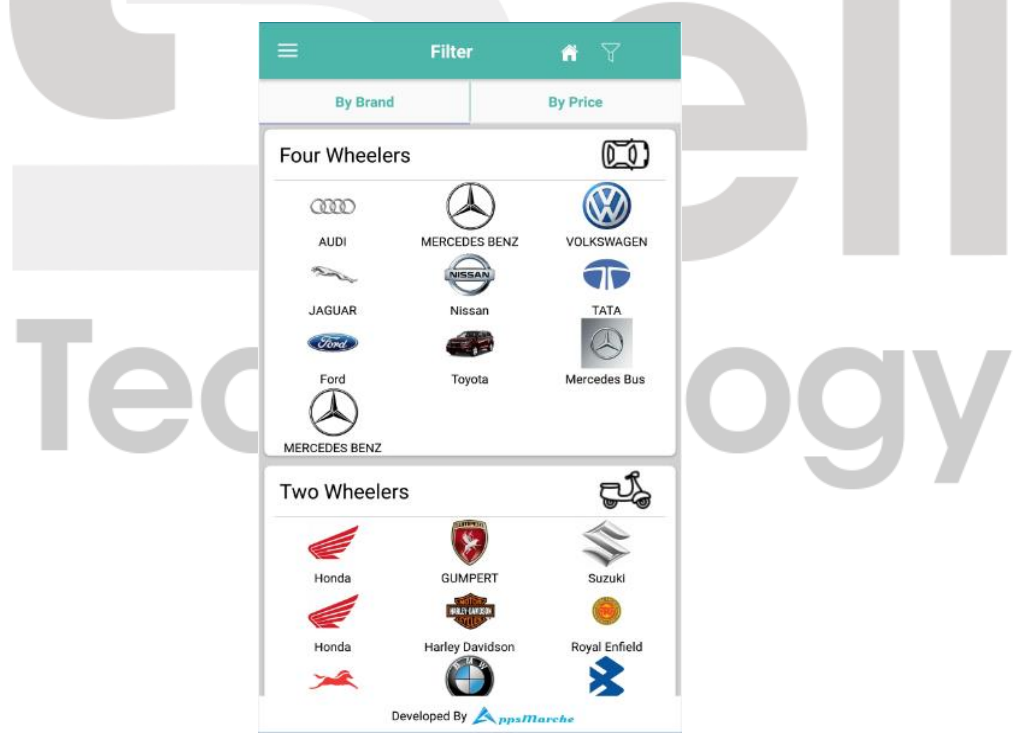

*Figure 39 search by filter*

<span id="page-23-1"></span>**Note:** They can filter the product according to the brand name and price.

When they click on the filter type like by price

© Bell Technology All Rights Reserved Private and Confidential

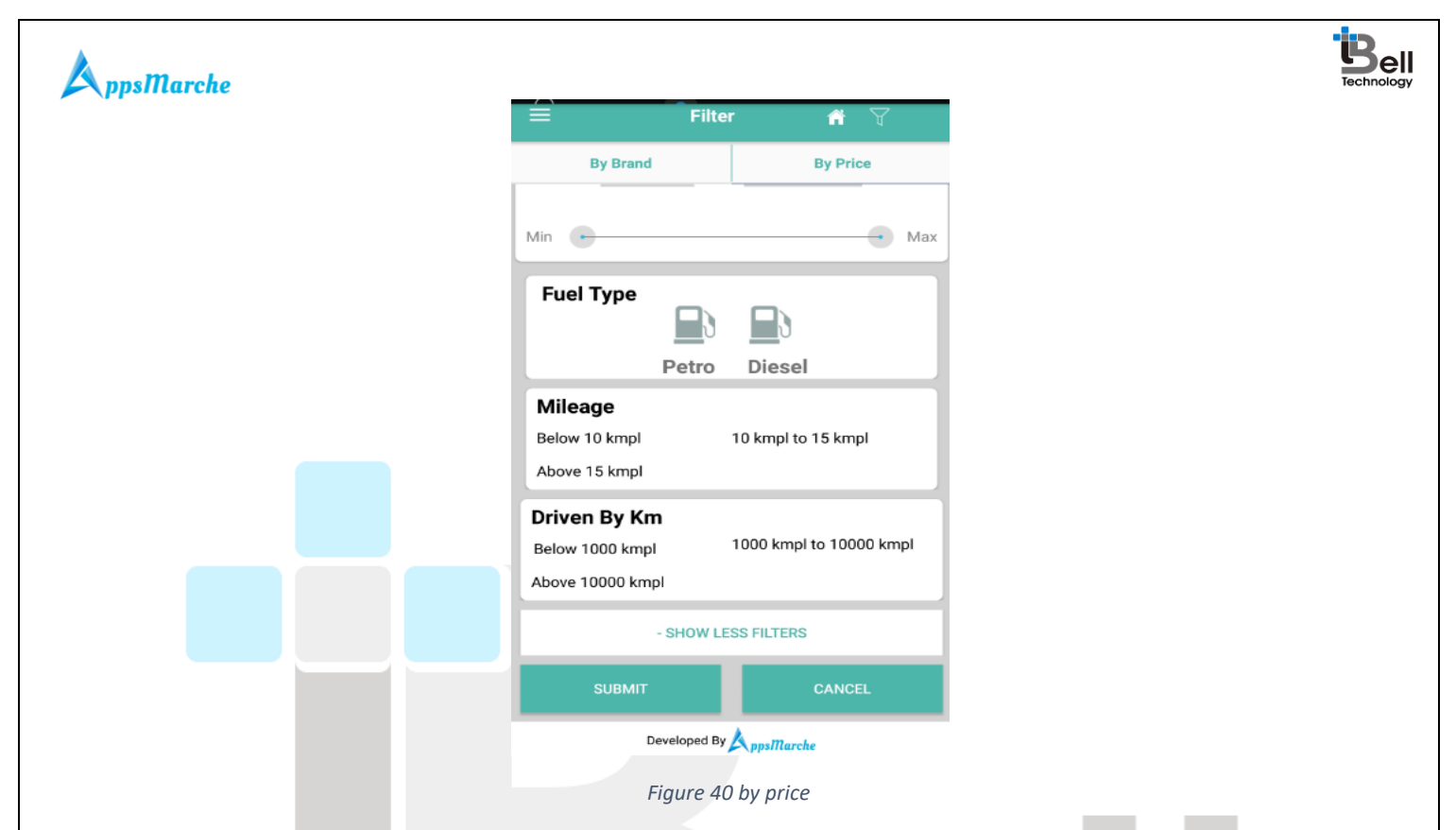

<span id="page-24-0"></span>When they choose the filter method and click on the submit button after filling the search criteria. The detail page will be open on the screen.

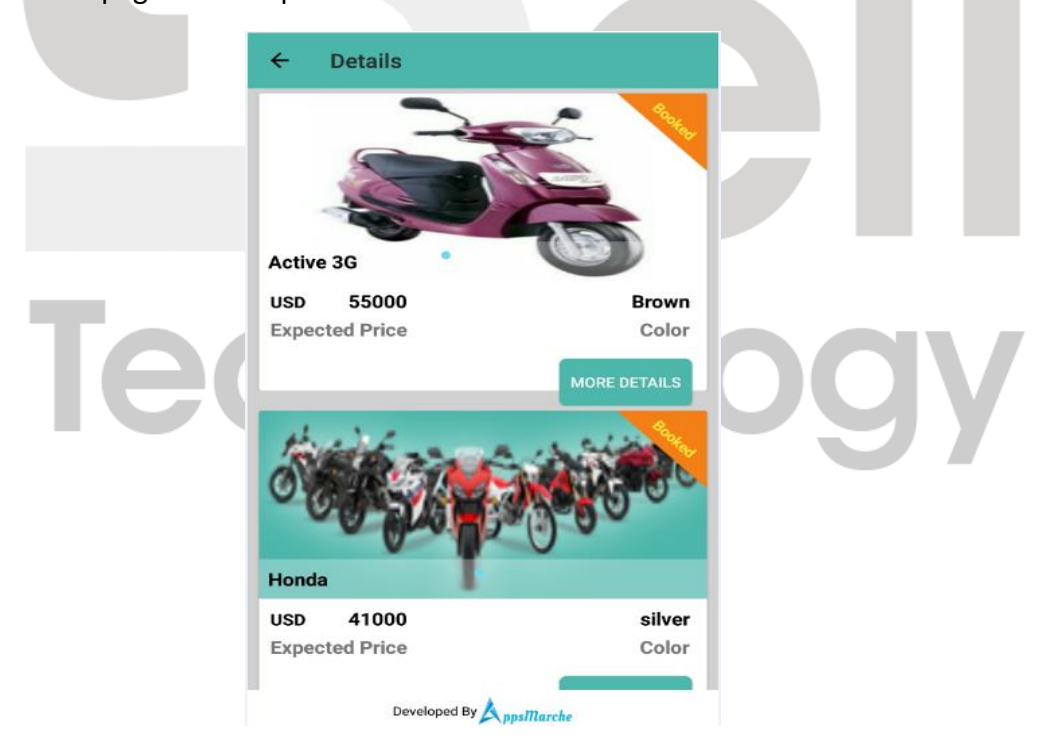

*Figure 41 detail screen*

<span id="page-24-1"></span>After that when they click on the product shown on the screen they will be redirected to the vehicle details screen of the app

© Bell Technology All Rights Reserved Private and Confidential

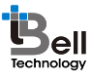

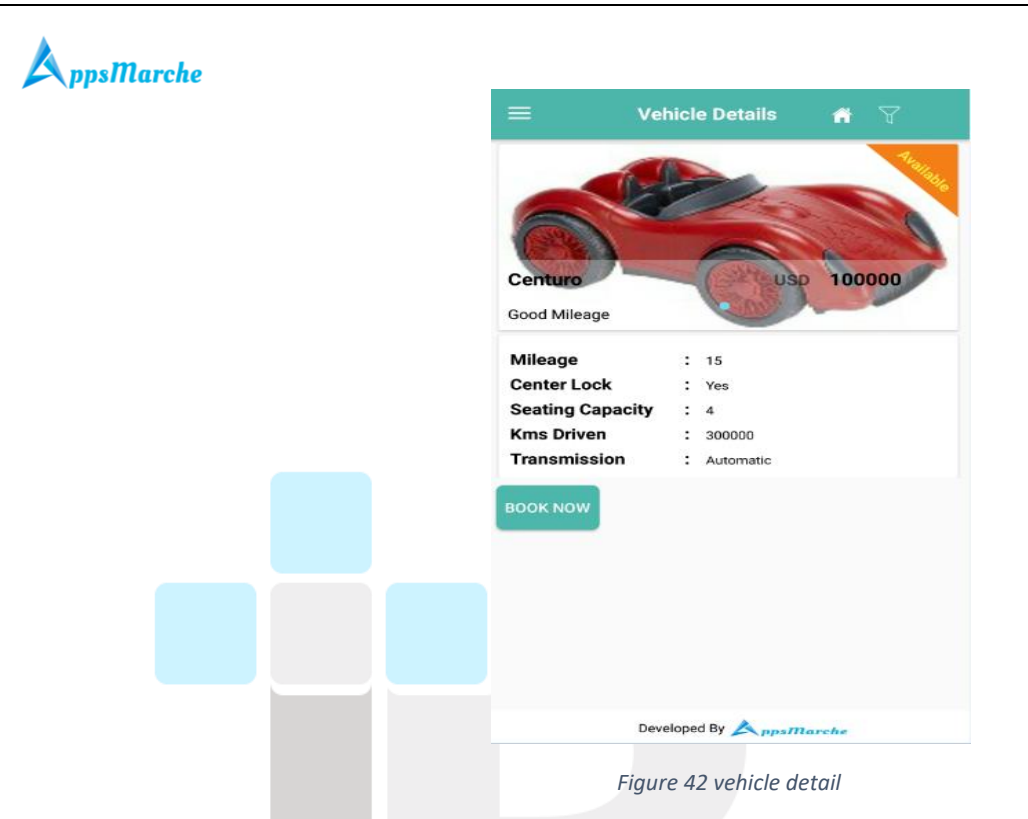

<span id="page-25-0"></span>To book the vehicle the users have to click on the **Book Now** button given there

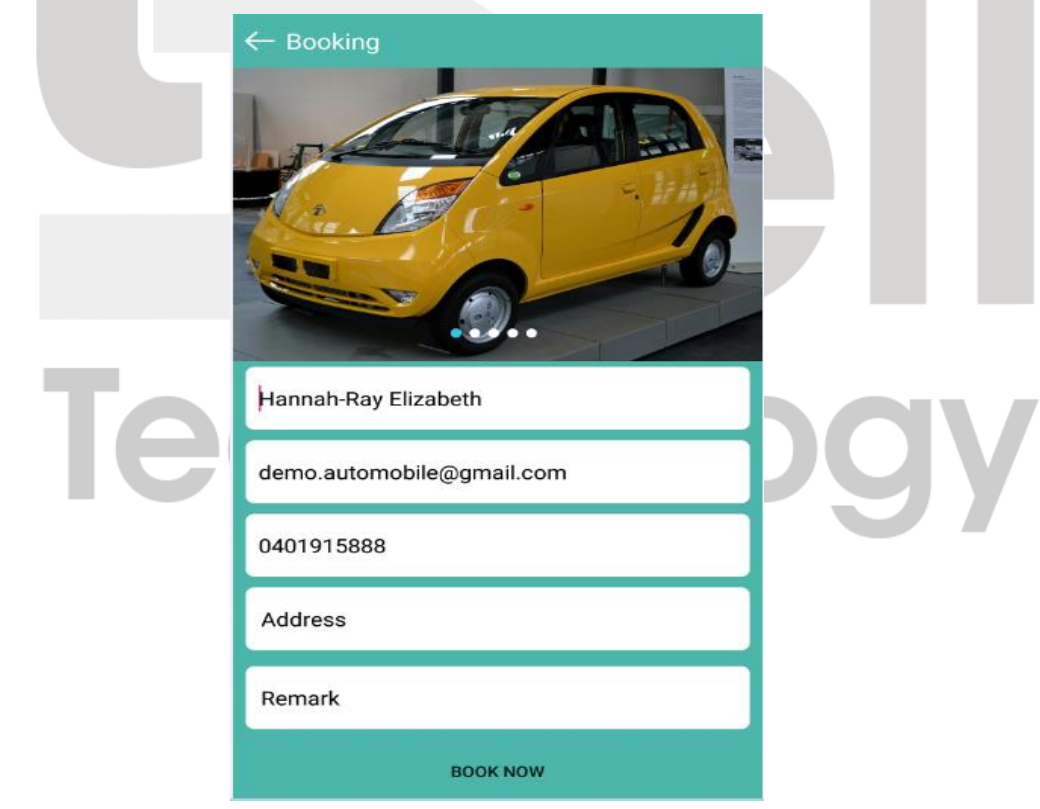

*Figure 43 booking*

<span id="page-25-1"></span>The user can change the app language by clicking on the **select language** in the navigation

**Contract** 

**Contract** 

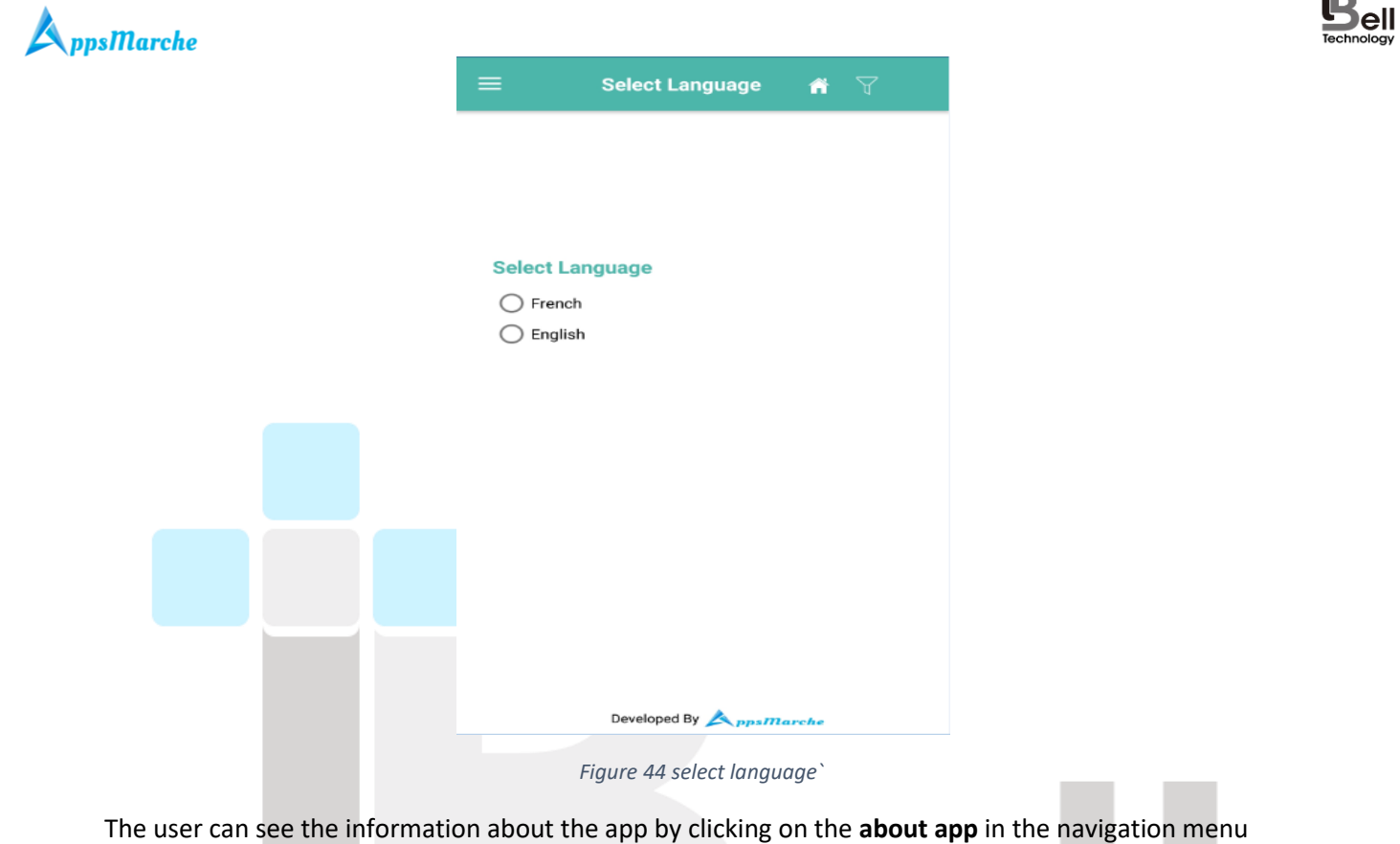

<span id="page-26-0"></span>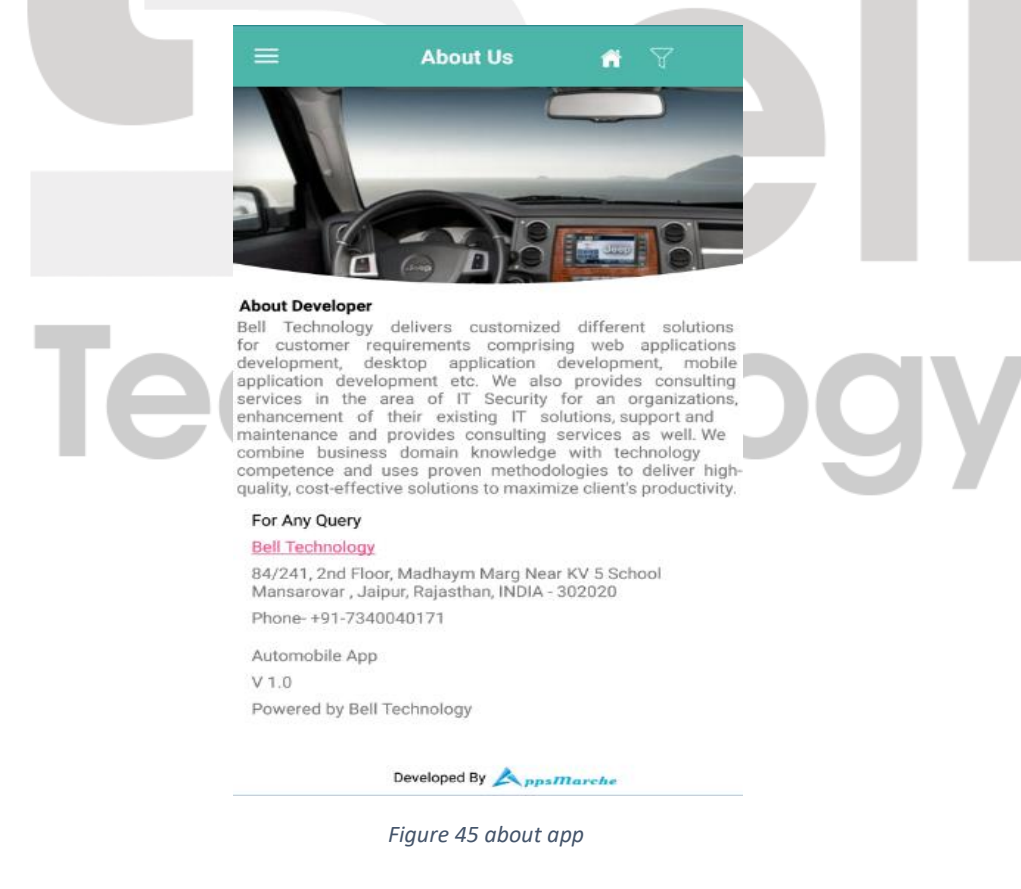

<span id="page-26-1"></span>About us

© Bell Technology All Rights Reserved **Private and Confidential** 

Page - 27

de

<span id="page-27-0"></span>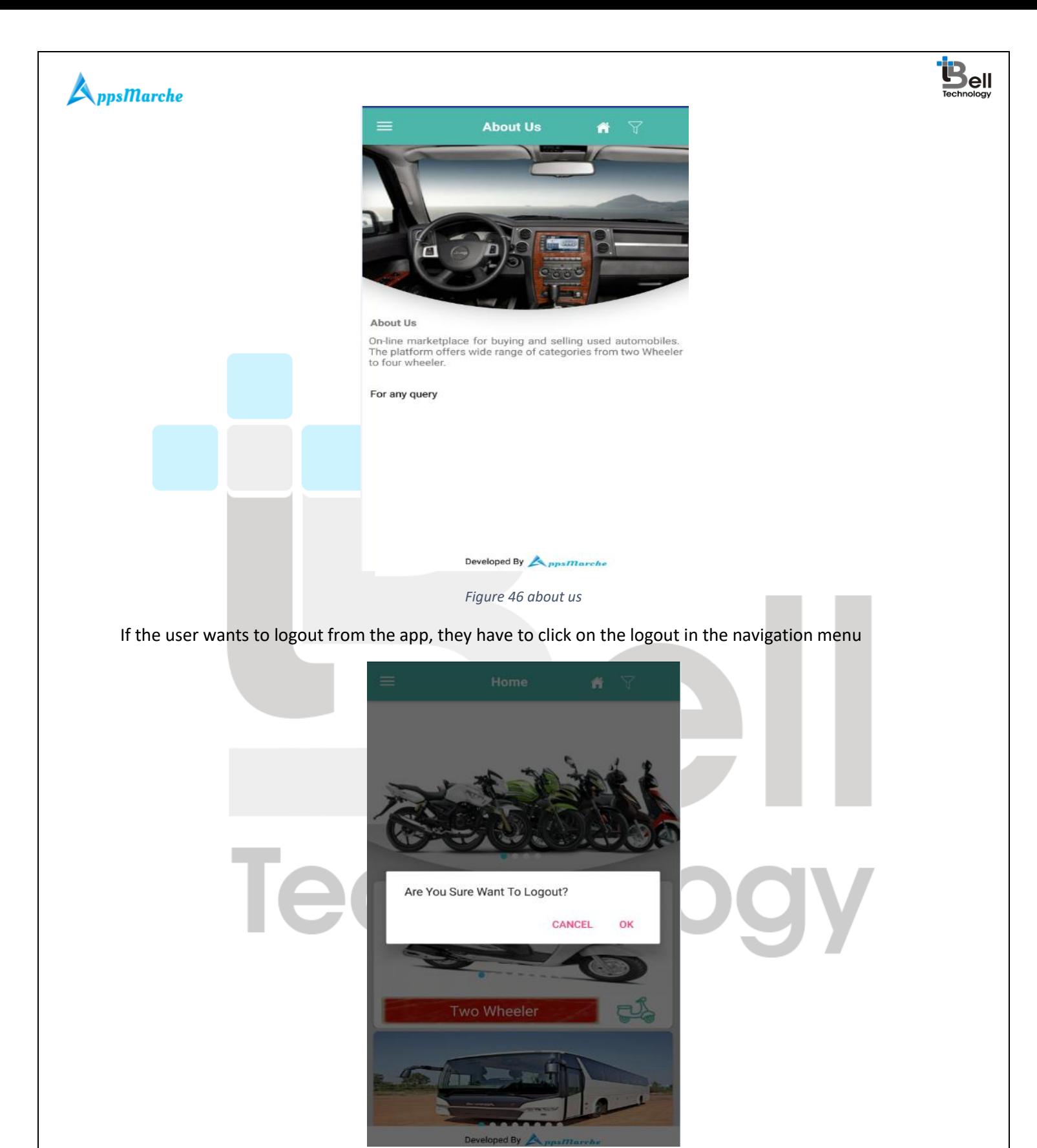

*Figure 47 logout*

<span id="page-27-1"></span>**Disclaimer:**

© Bell Technology All Rights Reserved **Private and Confidential** 

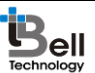

### $\bigtriangleup_{ppsHarche}$

All the information provided in this document is sole proprietary of Bell Technology. AppsMarche is the product of Bell Technology. Bell Technology reserves all rights to change any information at any point of time.

**For any support or clarification, please mail us on sales@appsmarche.com**

\*\*\*\*\*\*\*\*\*\*\*\*\*\*\*\*\*\*\*\*\*\*\*\*\*\*\*\*\*\*\*End of Document\*\*\*\*\*\*\*\*\*\*\*\*\*\*\*\*\*\*\*\*\*\*\*\*\*\*\*\*\*\*\*Technology

© Bell Technology All Rights Reserved Private and Confidential

Page - 29